**ADVANCE**

# **SMART TC°**

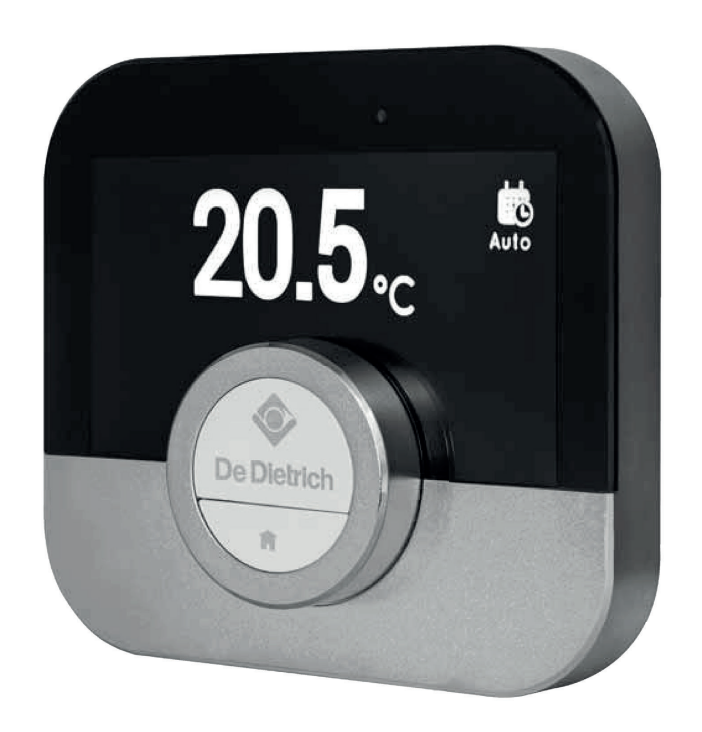

Gebruikershandleiding

Digitale klokthemostaat

Smart TC°

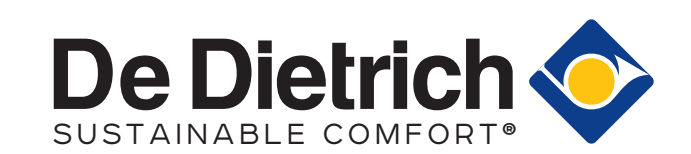

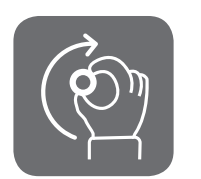

# Geachte eindgebruiker,

Bedankt dat u voor deze Smart TC° hebt gekozen. U kunt uw verwarming thuis bedienen met de Smart TC° en door een app te gebruiken. Met Smart TC° bepaalt u de temperatuur in uw huis. Het draait allemaal om comfort volgens uw eigen wensen.

Deze handleiding bevat eenvoudig toe te passen informatie en is bedoeld voor installateurs en eindgebruikers.

Gebruik het handleidingsmenu om snel toegang te krijgen tot instructies die u nodig hebt. Voor uw eigen veiligheid en om optimale prestaties van de Smart TC° te garanderen, raden we u aan de handleiding eerst te lezen.

De handleiding kan worden gewijzigd. De onlineversie is altijd de nieuwste versie. Als u een gedrukt exemplaar hebt, controleert u op de website wat de nieuwste versie is. Zie voor- of achterkant voor contactgegevens.

We hopen dat u veel plezier beleeft aan het werken met de Smart TC°.

# Inhoudsopgave

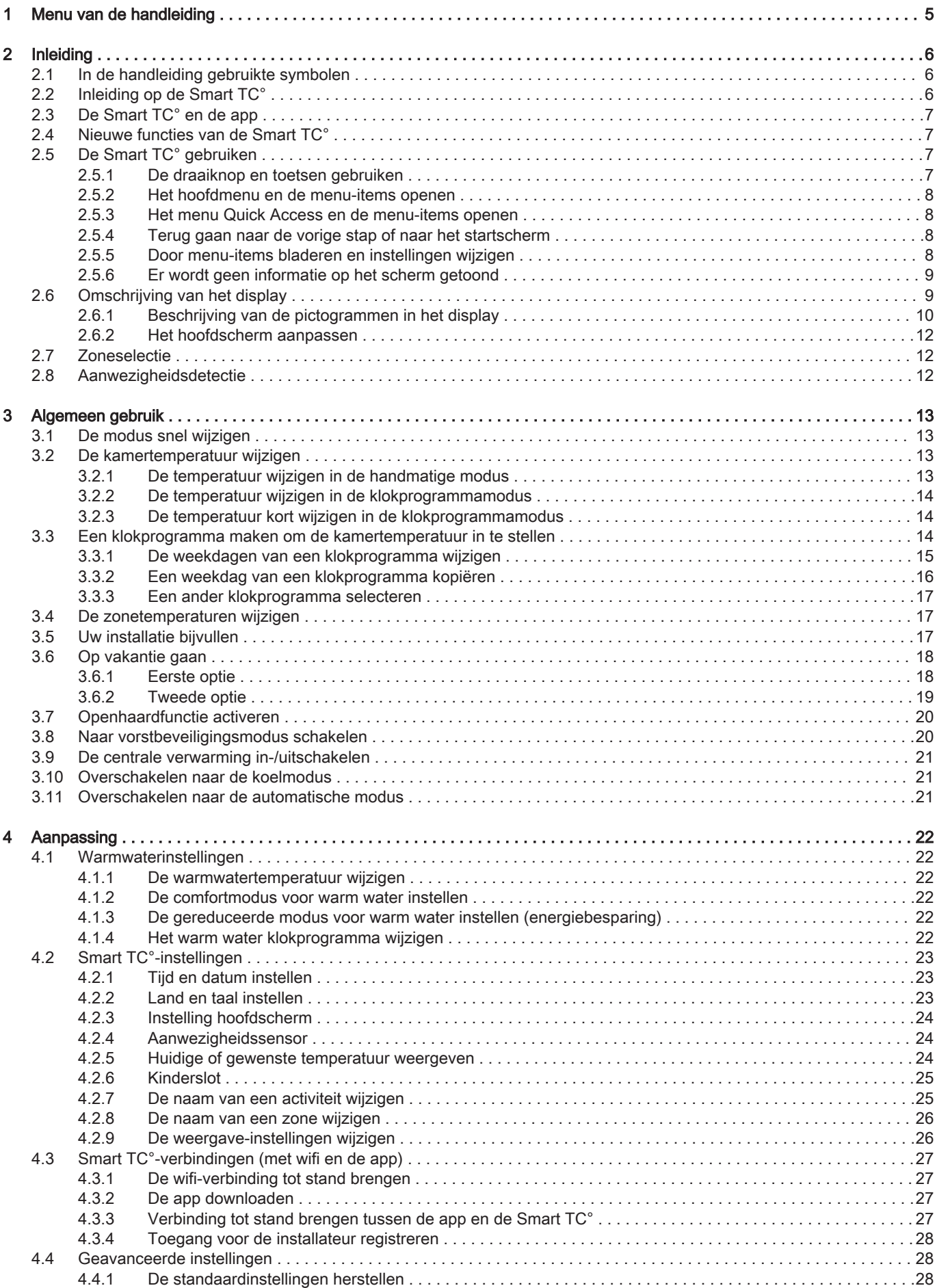

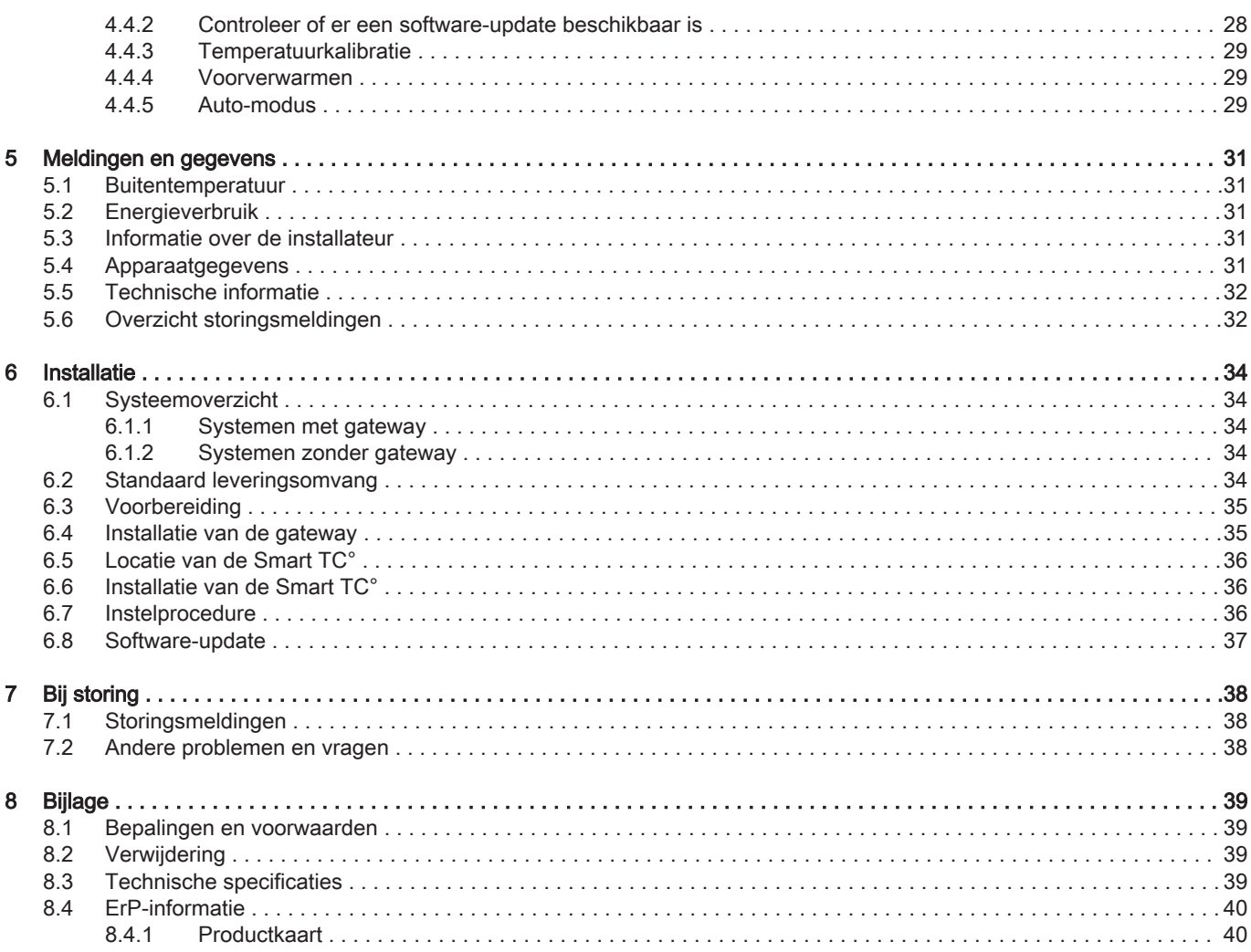

# <span id="page-4-0"></span>1 Menu van de handleiding

Afb.1 Inleiding

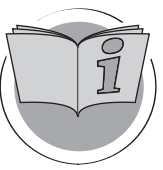

Afb.2 Algemeen gebruik

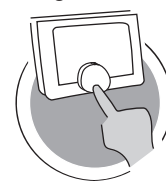

Afb.3 Aanpassing

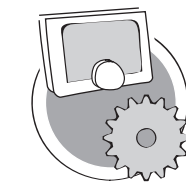

Afb.4 Meldingen en gegevens

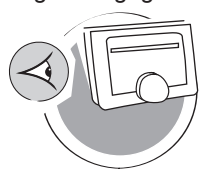

Afb.5 Installatie

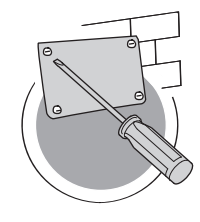

Afb.6 Bij storing

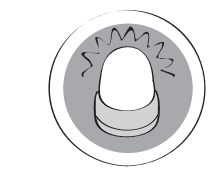

Afb.7 Bijlage

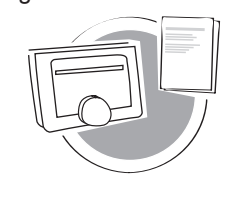

## Inleiding

In dit hoofdstuk leest u meer over de thermostaat. U vindt hier basisinformatie, bijvoorbeeld over het gebruik van de draaiknop en de toetsen en over de informatie op het scherm.

 $\Rightarrow$  Hoofdstuk: [Inleiding, pagina 6](#page-5-0)

## Algemeen gebruik

In dit hoofdstuk vindt u informatie die u helpt bij het dagelijks gebruik van de thermostaat. Voorbeelden van instructies voor dagelijks gebruik zijn het wijzigen van temperaturen in verschillende modi en het wijzigen van bedieningsmodi.

Hoofdstuk: [Algemeen gebruik, pagina 13](#page-12-0)

## Aanpassing

In dit hoofdstuk vindt u informatie die u helpt bij het aanpassen van de thermostaatinstelling.

**E** Hoofdstuk: [Aanpassing, pagina 22](#page-21-0)

AD-3001025-01

AD-3001023-01

AD-3001024-01

## Meldingen en gegevens

In dit hoofdstuk vindt u informatie die u helpt bij het navigeren naar informatie en gegevens van de thermostaat en het systeem.

Boofdstuk: [Meldingen en gegevens, pagina 31](#page-30-0)

AD-3001026-01

## Installatie

In dit hoofdstuk vindt u informatie die u helpt bij het installeren en in bedrijf stellen van de thermostaat.

 $\Rightarrow$  Hoofdstuk: [Installatie, pagina 34](#page-33-0)

AD-3001027-01

AD-3001028-01

## Bij storing

In dit hoofdstuk vindt u informatie die u helpt als er een probleem met de thermostaat is. Er verschijnt dan een storingsmelding in het startscherm.

 $\Rightarrow$  Hoofdstuk: [Bij storing, pagina 38](#page-37-0)

Bijlage

In dit hoofdstuk vindt u meer technische informatie over de thermostaat.

Hoofdstuk: [Bijlage, pagina 39](#page-38-0)

AD-3001029-01

# <span id="page-5-0"></span>2 Inleiding

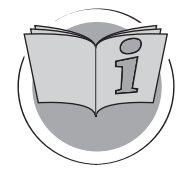

In dit hoofdstuk leest u meer over de thermostaat. U vindt hier basisinformatie, bijvoorbeeld over het gebruik van de draaiknop en de toetsen en over de informatie op het scherm.

Volgend hoofdstuk: [Algemeen gebruik, pagina 13](#page-12-0)

AD-3001023-01

 Eerste hoofdstuk: [Menu van de handleiding, pagina 5](#page-4-0) ⋒

## 2.1 In de handleiding gebruikte symbolen

In deze handleiding worden verschillende symbolen gebruikt om aandacht op de bijzondere aanwijzingen te vestigen. Wij doen dit om de veiligheid van de gebruiker te verhogen, problemen te voorkomen en om de technische bedrijfszekerheid te waarborgen.

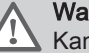

## **Waarschuwing**

Kans op gevaarlijke situaties die licht persoonlijk letsel kunnen veroorzaken.

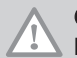

## Opgelet

Kans op materiële schade.

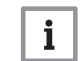

## Belangrijk

Let op, belangrijke informatie.

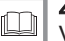

## Zie

Verwijzing naar andere handleidingen of andere pagina's in deze handleiding.

## 2.2 Inleiding op de Smart TC°

Beoogd gebruik. De Smart TC° is ontwikkeld om te dienen als kamerthermostaat met de mogelijkheid tot het bedienen van uw verwarmingssysteem. De thermostaat heeft een wifi-verbinding waarmee u verbinding kunt maken met internet. Op deze manier is het mogelijk om de Smart TC° te bedienen via een app op een mobiel apparaat.

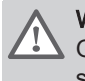

## **Waarschuwing**

Gebruik de Smart TC° niet voor systemen die niet in overeenstemming zijn met het bedoelde gebruik.

Een eenvoudige gebruikersinterface. Net als bij veel andere interfaces moet u door de menu's bladeren, opties selecteren en invoeren en wijzigingen bevestigen. De Smart TC° heeft slechts twee toetsen die u kort of lang kunt indrukken. Er is één draaiknop waarmee u vooruit en achteruit kunt bladeren. Heel gemakkelijk!

De temperatuur instellen. U verandert van gedachten. Geen probleem, u kunt de temperatuur instellen zoals u wilt, in de handmatige of klokprogrammamodus. U kunt zelfs flexibel schakelen tussen drie programma's. Wilt u liever uw mobiele apparaat gebruiken vanaf elk willekeurig punt in huis? De Smart TC° app is beschikbaar voor iOS, Android en Windows.

Wat moet ik doen als ik …? Ik wil …? Hoe kan ik …? Gaat u op vakantie? Wilt u de open haard aansteken? Hebt u extra warm water nodig? Of wilt u de temperatuur kortdurend veranderen? De meeste antwoorden vindt u in het hoofdstuk "Algemeen gebruik".

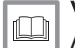

## Voor meer informatie, zie

[Algemeen gebruik, pagina 13](#page-12-0)

## <span id="page-6-0"></span>2.3 De Smart TC° en de app

## Afb.8

Afb.9

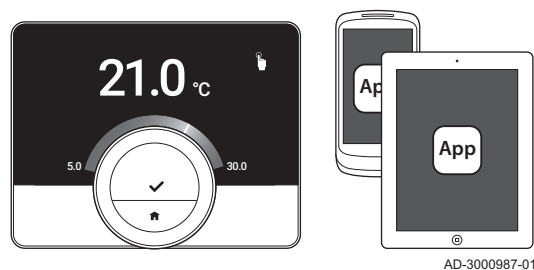

Het klimaat in uw huis draagt bij aan uw comfort; met de Smart TC° kunt u de temperatuur beheren zoals u wilt.

Als u uw klimaat wilt beheren met uw mobiele apparaat (bijvoorbeeld smartphone of tablet) kunt u de app downloaden en verbinding maken met uw Smart TC°.

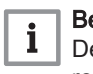

#### Belangrijk

De Smart TC° heeft een betrouwbare verbinding nodig met anderen apparaten (bijvoorbeeld apparaat, wifi-router) in uw huis.

## 2.4 Nieuwe functies van de Smart TC°

Dit document is gebaseerd op de nieuwste softwareversie. De lijst toont de nieuwe softwarefunctionaliteit voor de Smart TC° op basis van de softwareversie 1.30.X:

- Automatische bijvulfunctie (de beschikbaarheid is afhankelijk van uw apparaat).
- Koelfunctie (de beschikbaarheid is afhankelijk van uw apparaat).
- Openhaardmodus (de beschikbaarheid is afhankelijk van uw apparaat).
- Controleer of er een software-update beschikbaar is
- Kinderslotfunctie
- Zonenamen wijzigen
- Schermen wifi-configuratie bijgewerkt

#### Zie  $\Box$

[Technische informatie, pagina 32](#page-31-0), voor informatie over de huidige softwareversie van uw Smart TC°.

## 2.5 De Smart TC° gebruiken

Voordat u de Smart TC° in gebruik kunt nemen, moet deze worden geïnstalleerd.

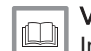

Voor meer informatie, zie

[Installatie, pagina 34](#page-33-0)

## 2.5.1 De draaiknop en toetsen gebruiken

De draaiknop heeft twee toetsen: de bovenste toets is de selectietoets, de onderste toets is de Home-toets. Zoals in deze handleiding wordt beschreven, zorgt het langer indrukken van een toets voor een andere actie dan het korter indrukken.

• Kort drukken op de toets: Druk korter dan een seconde op de toets (<1). Lang op de toets drukken: Druk langer dan een seconde op de toets

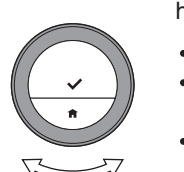

 $($  < 1). • Draaiknop: Draai aan de draaiknop om menu's, submenu's en instellingen te selecteren en te wijzigen.

AD-3000988-01

**<1 >1**

 $\leq 1$   $\land$   $\qquad \qquad$  /  $\qquad$  />1

**>1**

<span id="page-7-0"></span>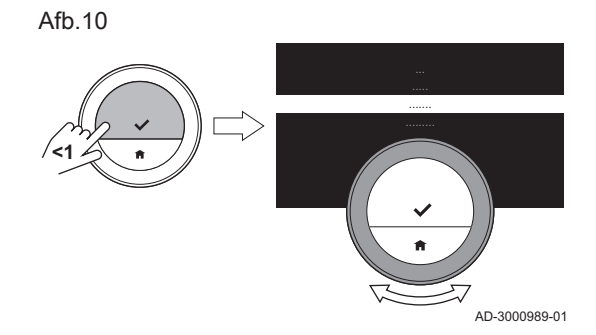

.....

 $\overline{21.0}$ 

## 2.5.2 Het hoofdmenu en de menu-items openen

Het hoofdmenu biedt toegang tot alle submenu's en instellingen.

- Druk kort op de selectietoets het hoofdmenu te openen vanuit het startscherm.
- Draai de draaiknop links- of rechtsom om een menu-item te kiezen.
- Druk kort op de selectietoets om de selectie te bevestigen.

## 2.5.3 Het menu Quick Access en de menu-items openen

Het menu Quick Access biedt u toegang tot bepaalde menu-items.

- Om het menu Quick Access te openen vanuit het startscherm, houdt u de selectietoets lang ingedrukt.
- Draai de draaiknop links- of rechtsom om een menu-item te kiezen.
- Druk kort op de selectietoets om de selectie te bevestigen.

## 2.5.4 Terug gaan naar de vorige stap of naar het startscherm

U kunt teruggaan naar de vorige stap van het menu of rechtstreeks teruggaan naar het startscherm.

1. Druk kort op de Home-toets om terug te gaan naar de vorige stap.

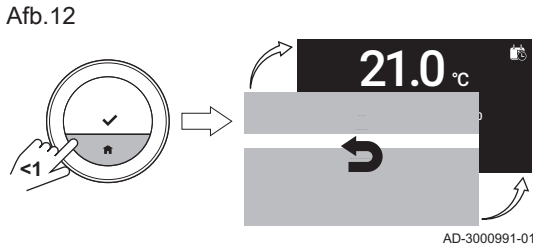

2. Druk lang op de Home-toets om terug te gaan naar het startscherm.

## 2.5.5 Door menu-items bladeren en instellingen wijzigen

Met de menuknop kunt u door de menu-items bladeren en waarden wijzigen, evenals temperaturen en tijdinstellingen.

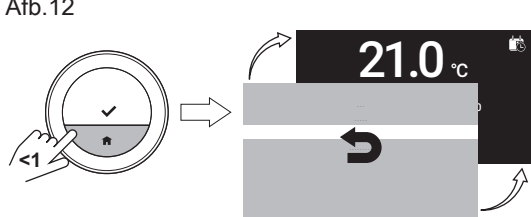

Afb.13

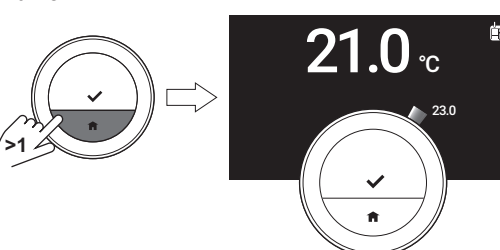

AD-3000992-01

AD-3000990-01

Afb.15

<span id="page-8-0"></span>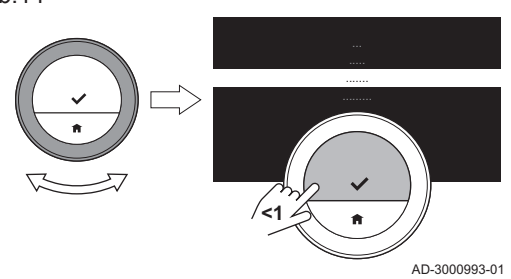

- 1. Draai aan de draaiknop om door de menu-items te bladeren.
- 2. Selecteer het menu-item dat u wilt wijzigen.
- 3. Druk kort op de selectietoets om de selectie te bevestigen.
- 4. Draai aan de draaiknop om door de submenu-items te bladeren.
- 5. Selecteer het submenu-item dat u wilt wijzigen.
- 6. Druk kort op de selectietoets om de selectie te bevestigen.
- 7. Draai aan de draaiknop om de instelling te wijzigen.
- 8. Druk kort op de selectietoets om de selectie te bevestigen.

Afb.16

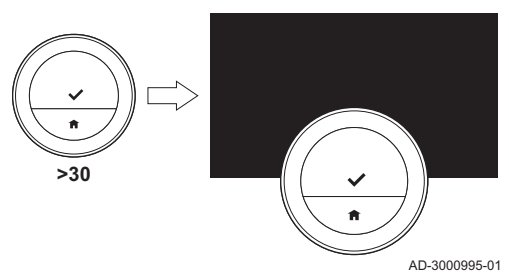

**<1**

## 2.5.6 Er wordt geen informatie op het scherm getoond

Wanneer de draaiknop, de selectietoets of de Home-toets niet worden bediend en zich 30 seconden lang geen personen voor de Smart TC° bevinden, gaat het display van de Smart TC° over in de stand-bymodus en wordt er geen informatie weergegeven (zwart scherm).

#### Belangrijk  $\mathbf{i}$

AD-3000994-01

23.0

21.0 °C

- Druk op een toets, draai aan de draaiknop of gebruik de aanwezigheidssensor om het display te activeren.
- De Smart TC° geeft het startscherm weer nadat het display is geactiveerd. Een niet-bevestigde instelling of selectie gaat verloren.
- Bij levering is de aanwezigheidssensor actief. U kunt de aanwezigheidsdetectie uitschakelen.

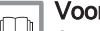

## Voor meer informatie, zie

[Aanwezigheidssensor, pagina 24](#page-23-0)

## 2.6 Omschrijving van het display

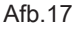

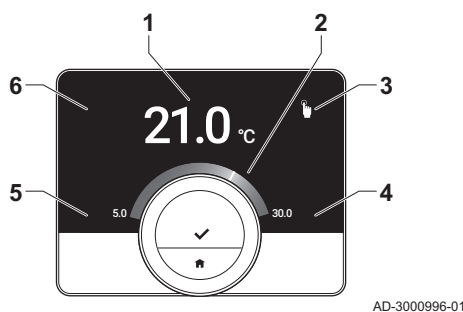

1 Huidige temperatuur (of gewenste temperatuur)

- 2 Temperatuurschaal
- 3 Pictogram bedieningsmodus
- 4 Informatievak hoofdscherm
- 5 Informatievak hoofdscherm
- 6 Pictogram zone

De temperatuurschaal in het hoofdscherm geeft het verschil aan tussen de huidige en de gewenste temperatuur. De witte lijn vertegenwoordigt de huidige temperatuur. De gewenste temperatuur wordt in kleine cijfers naast de schaal weergegeven. De temperatuurschaal is zichtbaar wanneer de huidige temperatuur verschilt van de gewenste temperatuur.

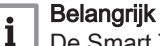

## De Smart TC° geeft de huidige temperatuur standaard weergegeven in een groot lettertype. U kunt ook instellen dat de gewenste temperatuur wordt weergegeven.

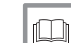

## Voor meer informatie, zie

Er wordt geen informatie op het scherm getoond, pagina 9 [Instelling hoofdscherm, pagina 24](#page-23-0) [De weergave-instellingen wijzigen, pagina 26](#page-25-0)

## 2.6.1 Beschrijving van de pictogrammen in het display

Mogelijke pictogrammen in het display (afhankelijk van de configuratie van het systeem).

<span id="page-9-0"></span>Tab.1 Pictogrammen bedieningsmodus

| Handbediening: Handmatige modus<br>is actief                                                                       | <b>Zie</b><br>De modus snel wijzigen, pagina 13<br>De temperatuur wijzigen in de handmatige modus, pagina<br>13                                |
|----------------------------------------------------------------------------------------------------|----------------------------------------------------------------------------------------------------|
| Vorstbeveiligingsmodus: Vorstbevei-<br>ligingsmodus is actief                                                      | Zie<br>De modus snel wijzigen, pagina 13<br>Naar vorstbeveiligingsmodus schakelen, pagina 20                                                   |
| Vakantieperiode: Vakantieperiode is<br>actief                                                                      | Zie<br>De modus snel wijzigen, pagina 13<br>Eerste optie, pagina 18                                                                            |
| Openhaardmodus: Openhaardmo-<br>dus is actief                                                                      | Zie<br>De modus snel wijzigen, pagina 13<br>Openhaardfunctie activeren, pagina 20                                                              |
| Klokprogramma: Klokprogramma is<br>actief                                                                          | Zie<br>De modus snel wijzigen, pagina 13<br>De temperatuur wijzigen in de klokprogrammamodus, pagi-<br>na 14                                   |
| Korte temperatuurverandering: Klok-<br>programmamodus is onderbroken<br>voor een korte temperatuurverande-<br>ring | Zie<br>Щ<br>De modus snel wijzigen, pagina 13<br>De temperatuur kort wijzigen in de klokprogrammamodus,<br>pagina 14                           |
| Draaiknop: U draait aan de draai-<br>knop om de temperatuur in te stellen                                          | <b>Zie</b><br>De temperatuur wijzigen in de handmatige modus, pagina<br>13<br>De temperatuur wijzigen in de klokprogrammamodus, pagi-<br>na 14 |

## Tab.2 Pictogrammen hoofdscherm

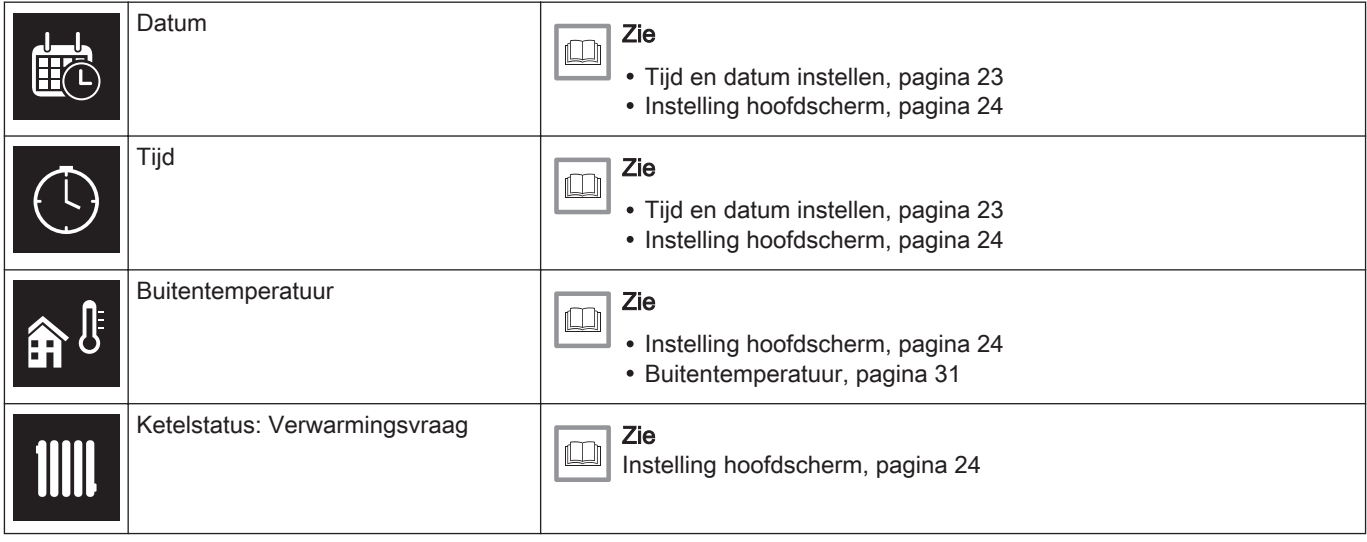

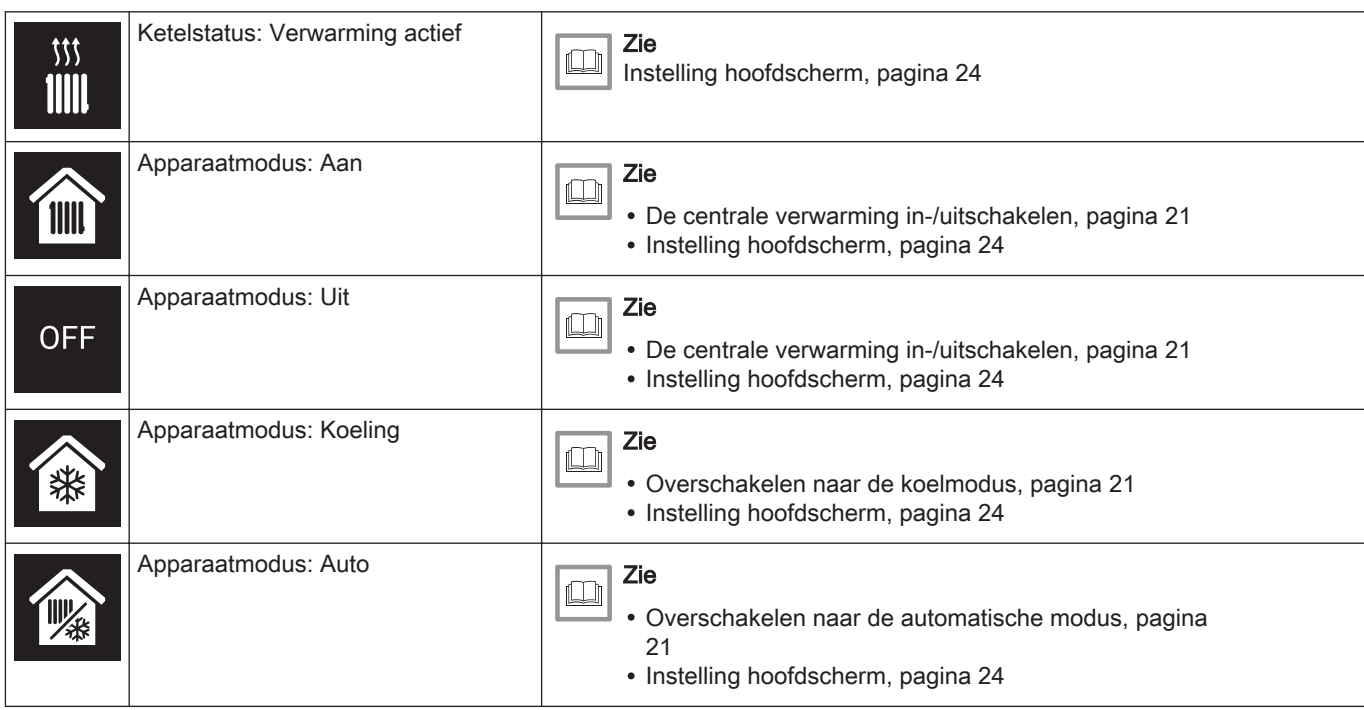

## Tab.3 Pictogrammen zone

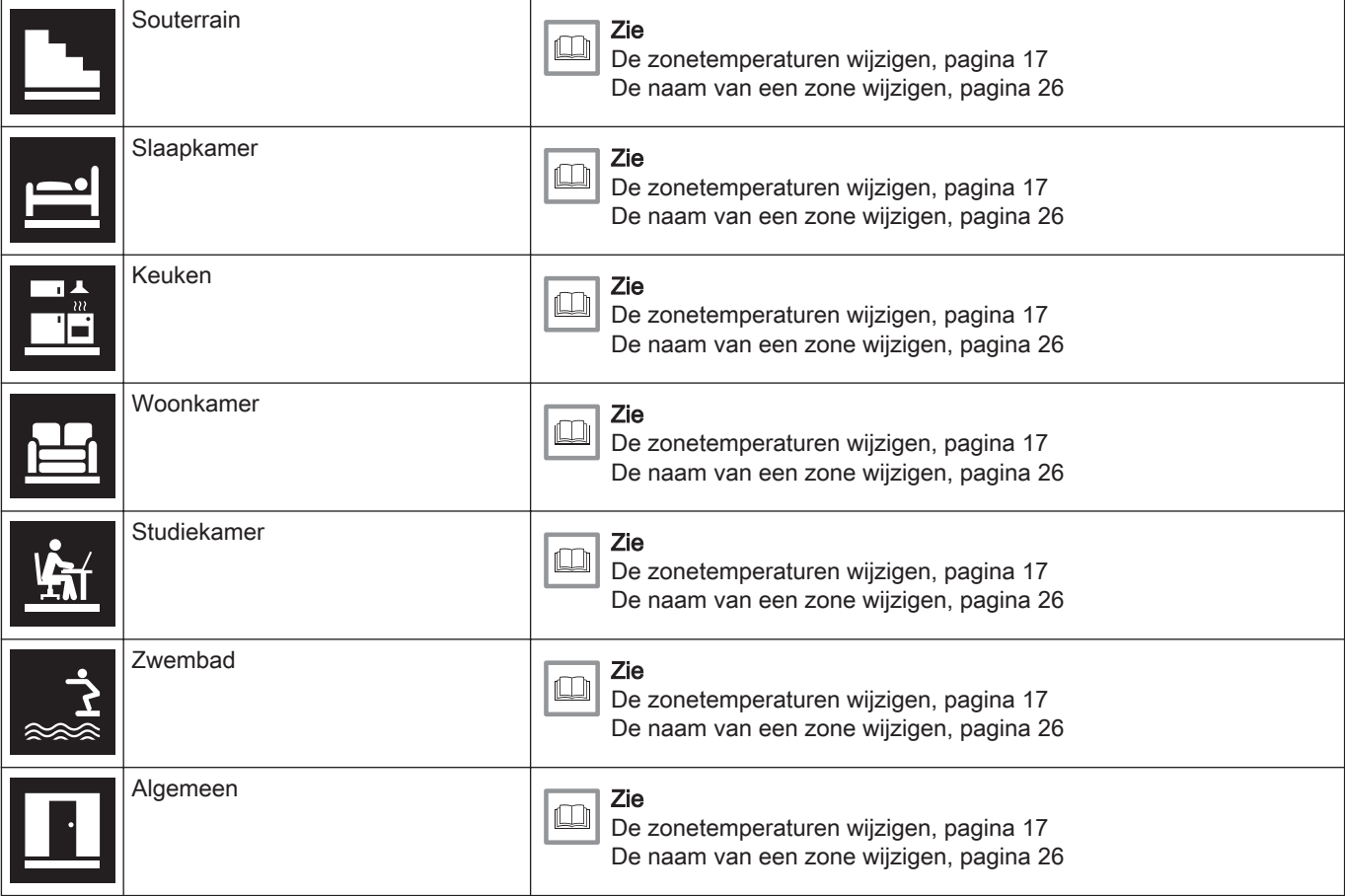

## Tab.4 Pictogrammen fouten

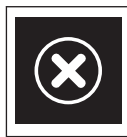

Foutweergave: Het apparaat meldt een actieve fout

Zie [Overzicht storingsmeldingen, pagina 32](#page-31-0) [Bij storing, pagina 38](#page-37-0)

## 2.6.2 Het hoofdscherm aanpassen

U kunt het hoofdscherm van de display configureren door twee informatievakken op het scherm toe te voegen, één en de linkerkant en één aan de rechterkant van de draaiknop.

De informatie vaak een kunnen het volgende weergeven:

- Tiid en datum
- Gedetailleerde informatie over uw systeem

Ook kunt u instellen dat de huidige of de gewenste temperatuur wordt weergegeven.

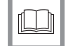

## Voor meer informatie, zie

[Instelling hoofdscherm, pagina 24](#page-23-0) [Huidige of gewenste temperatuur weergeven, pagina 24](#page-23-0)

## <span id="page-11-0"></span>2.7 Zoneselectie

Als u meerdere zones hebt in uw verwarmingssysteem, is het mogelijk de temperaturen in verschillende zones te beheren. Een zone kan een ruimte zijn of bijvoorbeeld de begane grond of de verdieping. De zones hebben standaard de namen CircA, CircB, enzovoort. Deze fabrieksnamen kunnen worden gewijzigd in een naam van uw voorkeur. U kunt de namen wijzigen op de Smart TC° of in de app.

De verschillende zone-opties moeten worden ondersteund door een geschikte apparaatconfiguratie.

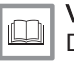

## Voor meer informatie, zie

[De naam van een zone wijzigen, pagina 26](#page-25-0) [De zonetemperaturen wijzigen, pagina 17](#page-16-0)

## 2.8 Aanwezigheidsdetectie

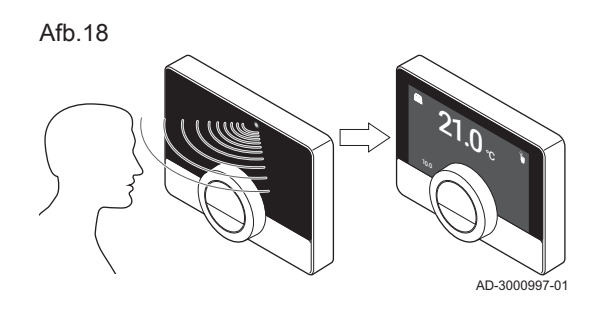

Het hoofdscherm van het display licht op (gedurende 5 seconden) als de aanwezigheidssensor detecteert dat u voor de Smart TC° staat of erlangs loopt. U kunt de aanwezigheidssensor uitschakelen in het instellingenmenu.

#### Voor meer informatie, zie  $\Box$

[Aanwezigheidssensor, pagina 24](#page-23-0)

# <span id="page-12-0"></span>3 Algemeen gebruik

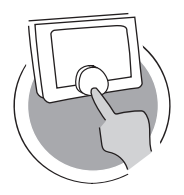

In dit hoofdstuk vindt u informatie die u helpt bij het dagelijks gebruik van de thermostaat. Voorbeelden van instructies voor dagelijks gebruik zijn het wijzigen van temperaturen in verschillende modi en het wijzigen van bedieningsmodi.

- Volgend hoofdstuk: [Aanpassing, pagina 22](#page-21-0)
- Vorig hoofdstuk: [Inleiding, pagina 6](#page-5-0)
- Eerste hoofdstuk: [Menu van de handleiding, pagina 5](#page-4-0)

## 3.1 De modus snel wijzigen

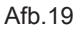

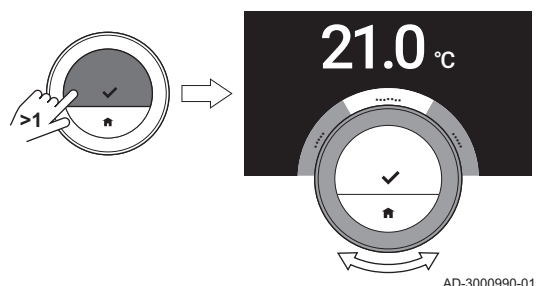

Vanuit het toegangsmenu kunt u de bedieningsmodus snel wijzigen.

- 1. Om het menu Quick Access te openen, houdt u de selectietoets lang ingedrukt.
- 2. Draai aan de draaiknop om de gewenste modus te selecteren.
- 3. Druk kort op de selectietoets om een keuze te bevestigen.

Tab.5 Modus en beschrijving

Handmatig: De kamertemperatuur kan rechtstreeks worden ingesteld met de draaiknop.

AD-3001024-01

Vorstbeveiligd: De kamertemperatuur is ingesteld op de instelling voor de vorstbeveiligingstemperatuur.

Vakantie: De kamertemperatuur is ingesteld op de instelling voor de vakantietemperatuur.

Openhaard: Continu andere kamers in dezelfde zone verwarmen, terwijl een aanvullende warmtebron de kamer verwarmt waar de Smart TC° zich bevindt.

Klokprogr.: De kamertemperatuur wordt beheerd met een klokprogramma.<sup>(1)</sup>

Tijdelijk: De geprogrammeerde kamertemperatuur is gewijzigd voor een instelbare duur.

(1) Als er meerdere programma's zijn ingeschakeld, worden de programma's 1 tot en met 3 weergegeven.

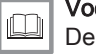

#### Voor meer informatie, zie

De temperatuur wijzigen in de handmatige modus, pagina 13 [De temperatuur wijzigen in de klokprogrammamodus, pagina 14](#page-13-0) [De temperatuur kort wijzigen in de klokprogrammamodus, pagina](#page-13-0)  [14](#page-13-0)

[Eerste optie, pagina 18](#page-17-0)

[Openhaardfunctie activeren, pagina 20](#page-19-0) [Naar vorstbeveiligingsmodus schakelen, pagina 20](#page-19-0)

## 3.2 De kamertemperatuur wijzigen

Afb.20

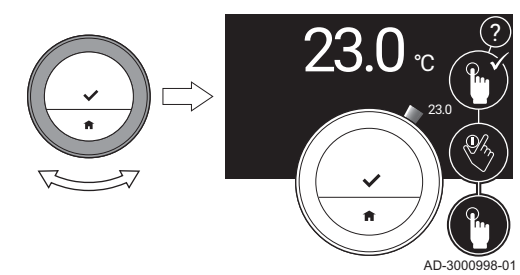

3.2.1 De temperatuur wijzigen in de handmatige modus

In de handmatige modus kunt de kamertemperatuur eenvoudig wijzigen.

- 1. Controleer of de Smart TC° werkt in de handmatige modus (zie pictogram in de rechterbovenhoek van het hoofdscherm).
- 2. Draai aan de draaiknop om de temperatuur te wijzigen.
	- Terwijl u aan de draaiknop draait, wordt de gewenste temperatuur weergegeven in lichte cijfers. Na enkele seconden geeft de Smart TC° het startscherm weer met de huidige temperatuur (of de gewenste temperatuur) in vette cijfers.

<span id="page-13-0"></span>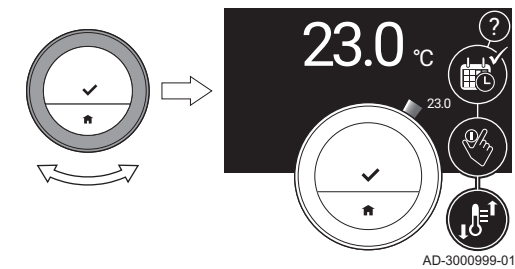

## **Belangrijk**

 $\mathbf i$ 

Wanneer de Smart TC° in de handmatige modus staat, kan de kamertemperatuur alleen automatisch worden gewijzigd door een geprogrammeerde vakantieperiode.

## 3.2.2 De temperatuur wijzigen in de klokprogrammamodus

U kunt de temperatuur tijdelijk wijzigen wanneer de Smart TC° in de klokprogrammamodus staat. De ingestelde temperatuur gaat verder tot het volgende schakelpunt in het programma.

- 1. Controleer of de Smart TC° werkt in de klokprogrammamodus (zie pictogram in de rechterbovenhoek van het hoofdscherm).
- 2. Draai aan de draaiknop om de temperatuur te wijzigen.
	- $\Rightarrow$  Terwijl u aan de draaiknop draait, wordt de gewenste temperatuur weergegeven in lichte cijfers. Na enkele seconden geeft de Smart TC° het startscherm weer met de huidige temperatuur (of de gewenste temperatuur) in vette cijfers.

#### **Belangrijk** i.

?

U kunt de ingestelde temperatuur verwijderen door Vervolg programma te selecteren in het hoofdmenu.

## 3.2.3 De temperatuur kort wijzigen in de klokprogrammamodus

U kunt de temperatuur gedurende een korte, ingestelde periode wijzigen wanneer de Smart TC° in de klokprogrammamodus staat. Aan het einde van de periode keert de Smart TC° terug naar de geprogrammeerde temperatuur.

U kunt de kortdurende temperatuurverandering in stellen via het hoofdmenu of via het menu Quick Access.

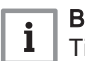

## **Belangrijk**

Tijdens de ingestelde periode kunt u de temperatuur kortdurend wijzigen met draaiknop.

## Hoofdmenu

- 1. Open het hoofdmenu.
- 2. Selecteer Korte temperatuursverandering.
- 3. Bevestig de selectie.
- 4. Pas de tijdsduur aan.
- 5. Bevestig de selectie.
- 6. Wijzig de temperatuur met de draaiknop.
- 7. Bevestig de selectie.

## Menu Quick Access

- 1. Wijzig de temperatuur met de draaiknop.
- 2. Om het menu Quick Access te openen, houdt u de selectietoets lang ingedrukt.
- 3. Pas de tijdsduur aan.
- 4. Bevestig de selectie.

## 3.3 Een klokprogramma maken om de kamertemperatuur in te stellen

Met een klokprogramma kunt u de temperatuur op elk gewenst moment wijzigen. U kunt voor elke dag van de week een ander programma instellen.

U kunt elk dagprogramma aanpassen aan uw eigen voorkeuren:

- Wijzig de tijd van een schakelpunt .
- Kies een andere activiteit tussen schakelpunten.
- Wijzig de temperatuur van een activiteit.
- Voeg maximaal 6 schakelpunten per dag toe.

<span id="page-14-0"></span>Verwijder schakelpunten tot er geen punten over zijn (dit leidt de gehele dag tot een constante temperatuur op basis van de laatste activiteit van de vorige dag).

U kunt maximaal drie klokprogramma's (weekprogramma's) maken. U kunt bijvoorbeeld tijdprogramma's maken voor:

- Een week met normale werktijden.
- Een week waarin nu het grootste deel van de tijd thuis bent.
- Een winter- of zomerprogramma.

## 3.3.1 De weekdagen van een klokprogramma wijzigen

U kunt temperatuurintervallen in een of meer weekdagen van een klokprogramma wijzigen, toevoegen of verwijderen. U kunt bijvoorbeeld de temperatuur verlagen tijdens de nacht en als u niet thuis bent. U kunt het schakelpunt en de activiteit (met de bijbehorende temperatuur) instellen voor elke interval van het programma.

- 1. Open het hoofdmenu.
- 2. Selecteer Klokprogramma aanpassen, Wijzig de verwarmingstemperatuurplanning of Wijzig de koeltemperatuurplanning.

## Belangrijk  $\overline{\mathbf{i}}$

De beschikbaarheid van de submenu's is afhankelijk van uw apparaat.

- 3. Als meerdere programma's zijn ingeschakeld: Selecteer Klokprogr. 1, Klokprogr. 2 of Klokprogr. 3.
- 4. Selecteer en bevestig de dag(en) die u wilt programmeren.

## **Belangrijk**

i

i

- Als u meer dan één dag selecteert, worden de dagen aan hetzelfde dagprogramma toegewezen.
- De Help-tekst in het display van het programma helpt u bij het uitvoeren van de wijzigingen.

Afb.23

Afb.22

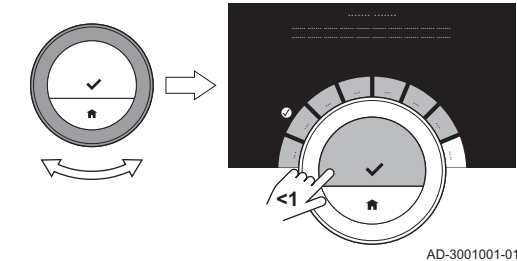

**<1**

- 5. Bevestig de geselecteerde dag(en) door de draaiknop op Klaar te zetten en op de selectietoets te drukken.
- 6. Wijzig activiteiten en schakeltijden en voeg ze toe of verwijderen ze.

## Belangrijk

AD-3001000-01

Druk kort op de Home-toets om één stap terug te gaan.

## Een activiteit wijzigen

De temperatuur van een tijdsinterval wordt ingesteld door de geselecteerde activiteit. Door de activiteit te veranderen, wordt een andere temperatuur ingesteld.

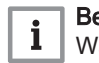

## Belangrijk

Wanneer u een activiteit wijzigt, markeren de cursors het item dat u verandert.

- 1. Selecteer de activiteit met de draaiknop.
- 2. Bevestig de selectie.

<span id="page-15-0"></span>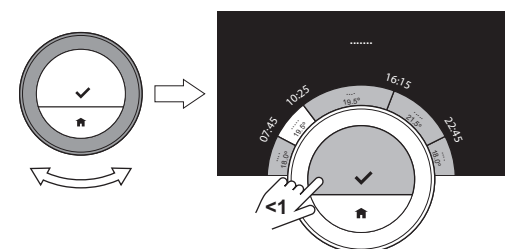

AD-3001002-01

AD-3001003-01

AD-3001030-01

ري.<br>م

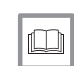

 $\mathbf{i}$ 

3. Kies een andere activiteit met de draaiknop of laat deze staan.

- 4. Bevestig de selectie.
- 5. Wijzig de temperatuur of de activiteit, of laat ze staan.

## Belangrijk

- De temperatuur die u voor een activiteit in staat, is gelijk voor elke dag van de week waarop u deze activiteit gebruikt.
	- De activiteit Persoonlijk kan echter een andere temperatuur hebben op elke dag van de week.
- 6. Bevestig de selectie.

## Voor meer informatie, zie

[De naam van een activiteit wijzigen, pagina 25](#page-24-0)

#### Een schakeltijd wijzigen  $\blacksquare$

De schakeltijd is de begintijd van de nieuw activiteitsinterval in het programma.

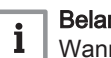

## **Belangrijk**

Wanneer u een schakeltijd wijzigt, markeert de cursor het item dat u wijzigt.

- 1. Selecteer de schakeltijd met de draaiknop.
- 2. Bevestig de selectie.
- 3. Wijzig de schakeltijd.
- 4. Bevestig de selectie.

## Activiteiten en schakeltijden toevoegen of verwijderen

U kunt activiteiten intervallen toevoegen aan of verwijderen uit het programma.

- 1. Selecteer een activiteit en houd de selectietoets lang ingedrukt om een interval toe te voegen.
	- $\Rightarrow$  Er wordt een nieuw interval gemaakt binnen begin- en eindtijd van het bestaande activiteitinterval.
- 2. Herhaal indien nodig stap 1 om meer intervallen toe te voegen.
- 3. Wijzig de activiteit van het nieuwe interval/de nieuwe intervallen.
- 4. Wijzig indien nodig de schakeltijd van het nieuwe interval/de nieuwe intervallen.
- 5. Selecteer een schakeltijd en houd de selectietoets lang ingedrukt om een interval te verwijderen.
- 6. Selecteer met de draaiknop Klaar om het programma op te slaan.

## 3.3.2 Een weekdag van een klokprogramma kopiëren

U kunt het programma van een weekdag naar andere weekdagen kopieren om de aanmaak van een klokprogramma te versnellen.

1. Open het hoofdmenu.

Afb.26

Afb.25

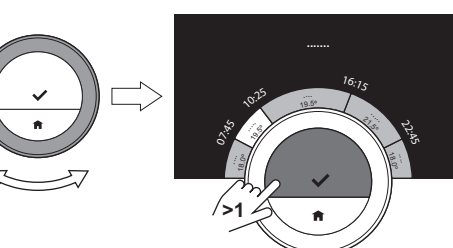

**19.0º 19.0º 19.0º 19.0** 

07:55 10:25

**<1**

19.5<sup>º</sup>

**.......**

21.5<sup>º</sup> 18

<sup>1</sup>6:1<sup>5</sup>

Afb.27

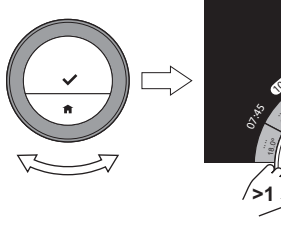

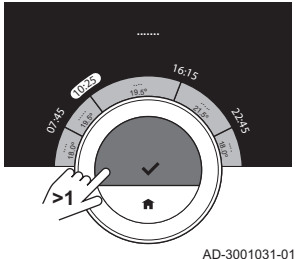

## <span id="page-16-0"></span>2. Selecteer Klokprogramma aanpassen, Wijzig de verwarmingstemperatuurplanning of Wijzig de koeltemperatuurplanning.

## Belangrijk

 $\mathbf{i}$ 

De beschikbaarheid van de submenu's is afhankelijk van uw apparaat.

- 3. Als meerdere programma's zijn ingeschakeld: Selecteer Klokprogr. 1, Klokprogr. 2 of Klokprogr. 3.
- 4. Selecteer de weekdag die u wilt kopiëren.
- 5. Bevestig de geselecteerde dag(en) door de draaiknop op Klaar te zetten en op de selectietoets te drukken.  $\Rightarrow$  Het dagprogramma is geopend.
- 6. Selecteer Kopieer met de draaiknop.
- 7. Bevestig de selectie.
- $\Rightarrow$  Het weekprogramma is geopend.
- 8. Selecteer en bevestig de weekdag(en) waarvoor u het programma wilt kopiëren.
- 9. Bevestig de geselecteerde dag(en) door de draaiknop op Klaar te zetten en op de selectietoets te drukken.
	- $\Rightarrow$  Het dagprogramma is gekopieerd naar de geselecteerde dag(en).

## 3.3.3 Een ander klokprogramma selecteren

Uw weekprogramma kan per week verschillen. De Smart TC° biedt drie mogelijke programma's. U kunt instellen welk klokprogramma actief is. Eerst moet u het gebruik van meerdere programma's inschakelen.

- 1. Open het hoofdmenu.
- 2. Selecteer Instellingen.
- 3. Selecteer Meer dan 1 klokprogramma gebruiken.
- 4. Open het hoofdmenu.
- 5. Selecteer Actief klokprogramma selecteren.
- 6. Selecteer Klokprogr. 1, Klokprogr. 2 of Klokprogr. 3.
- 7. Bevestig de selectie.
	- $\Rightarrow$  Het geselecteerde klokprogramma wordt actief. Dit wordt aangegeven met het pictogram in de rechterbovenhoek van het hoofdscherm.

## 3.4 De zonetemperaturen wijzigen

Als u meerdere zones hebt in uw verwarmingssysteem, is het mogelijk de temperatuur in verschillende zones te beheren.

- 1. Open het hoofdmenu.
- 2. Selecteer Zone selectie.
	- $\Rightarrow$  De beschikbare zones worden weergegeven.
- 3. Selecteer een zone.
- 4. Bevestig de selectie.
	- Het hoofdscherm wordt weergegeven met het pictogram van de geselecteerde zone.
- 5. Wijzig de temperatuur met de draaiknop.
- 6. Bevestig de selectie.
- 7. Herhaal de stappen indien nodig om de temperatuur voor andere zone te wijzigen.

## 3.5 Uw installatie bijvullen

Als uw apparaat is uitgerust met een automatische bijvuleenheid, kunt u uw installatie bijvullen via de Smart TC°.

Zodra de waterdruk te laag wordt, wordt de waarschuwing Lage waterdruk weergegeven in het hoofdscherm.

- 1. Druk op de Home-toets.
	- $\Rightarrow$  De melding Druk op OK om uw installatie bij te vullenwordt weergegeven.

2. Selecteer Ok om te bevestigen dat het apparaat kan beginnen met het bijvullen van de installatie.

#### Belangrijk  $\mathbf{i}$

- Het bijvullen stopt automatisch als de maximumwaterdruk wordt bereikt.
- Als het bijvullen te lang duurt, stopt het vullen en wordt er een foutmelding weergegeven.
- 3. Selecteer Stoppen om het bijvullen te stoppen voordat de maximumwaterdruk wordt bereikt.

## <span id="page-17-0"></span>3.6 Op vakantie gaan

Als u langere tijd weggaat, kunt u de kamertemperatuur verlagen om energie te besparen. De temperatuur van de vakantiemodus heeft prioriteit boven de temperaturen die zijn ingesteld in de handmatige modus of de programmeringsmodus.

De vakantiemodus kan verschillen Afhankelijk van uw apparaat en/of gateway-instelling. Er zijn twee opties:

## 3.6.1 Eerste optie

- 1. Open het hoofdmenu.
- 2. Selecteer Vakantieprogramma instellen.
- 3. Gebruik de draaiknop om de optie voor vakantiemodus Aan te selecteren.
- 4. Bevestig de selectie.

## Belangrijk

- Druk kort op de Home-toets om één stap terug te gaan.
- Druk kort op de selectietoets om één stap vooruit te gaan.

Afb.29

Afb.28

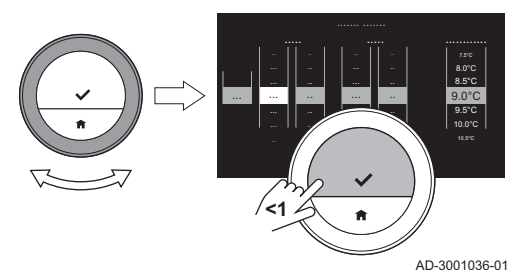

**<1**

Afb.30

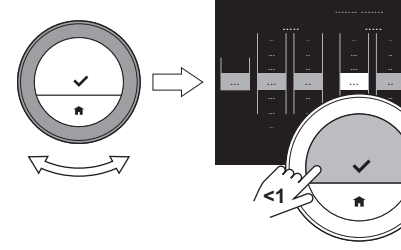

6. Bevestig de selectie. 7. Gebruik de draaiknop om de begindag van vakantieperiode te wijzi-

5. Gebruik de draaiknop om de beginmaand van vakantieperiode te

gen.

wijzigen.

- 8. Bevestig de selectie.
- 9. Gebruik de draaiknop om de eindmaand van vakantieperiode te wijzigen.
- 10. Bevestig de selectie.
- 11. Gebruik de draaiknop om de einddag van vakantieperiode te wijzigen.
- 12. Bevestig de selectie.

AD-3001037-01

8.0°C 8.5°C 9.0°C 9.5°C 10.0°C

..

... ...

7.5°C 8.0°C 8.5°C 9.0°C 9.5°C 10.0°C 10.5°C

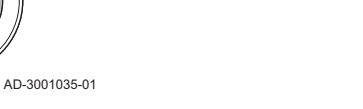

 $\mathbf{i}$ 

<span id="page-18-0"></span>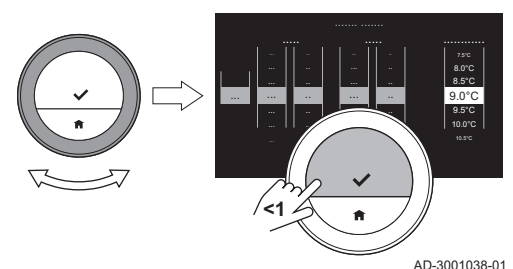

- 13. Gebruik de draaiknop om de kamertemperatuur van vakantieperiode te wijzigen.
- 14. Bevestig de selectie.
	- De vakantieperiode is ingesteld en het vakantiepictogram verschijnt in de rechterbovenhoek van het hoofdscherm wanneer de vakantieperiode begint.

## Belangrijk

 $\mathbf{i}$ 

- De vakantiemodus kan ook worden ingesteld voor alle andere platformen waarmee uw systeem is uitgerust, bijvoorbeeld koelen.
- U kunt de vakantieperiode ook instellen via het menu Quick Access.

Wanneer uw vakantieperiode voor de geprogrammeerde einddatum wilt wissen, stelt u de optie Vakantieprogramma instellen in op Uit.

## 3.6.2 Tweede optie

- 1. Open het hoofdmenu.
- 2. Selecteer Vakantieprogramma instellen.
- 3. Gebruik de draaiknop om de optie voor vakantiemodus Aan te selecteren.
- 4. Bevestig de selectie.

#### Belangrijk  $\mathbf{i}$

- Druk kort op de Home-toets om één stap terug te gaan.
- Druk kort op de selectietoets om één stap vooruit te gaan.
- 5. Gebruikte selectietoets of de Home-toets om de Start datum te selecteren.
	- Gebruik de draaiknop om de beginmaand van vakantieperiode te wijzigen.
	- Bevestig de selectie.
	- Gebruik de draaiknop om de begindag van vakantieperiode te wijzigen.
	- Bevestig de selectie.
	- Gebruik de draaiknop om het beginuur van vakantieperiode te wijzigen.
	- Bevestig de selectie.
	- Gebruik de draaiknop om de beginminuut van vakantieperiode te wijzigen.
	- Bevestig de selectie.
- 6. Gebruikte selectietoets of de Home-toets om de Eind datum te selecteren.
	- Gebruik de draaiknop om de eindmaand van vakantieperiode te wijzigen.
	- Bevestig de selectie.
	- Gebruik de draaiknop om de einddag van vakantieperiode te wijzigen.
	- Bevestig de selectie.
	- Gebruik de draaiknop om de einduur van vakantieperiode te wijzigen.
	- Bevestig de selectie.
	- Gebruik de draaiknop om de eindminuut van vakantieperiode te wijzigen.
	- Bevestig de selectie.

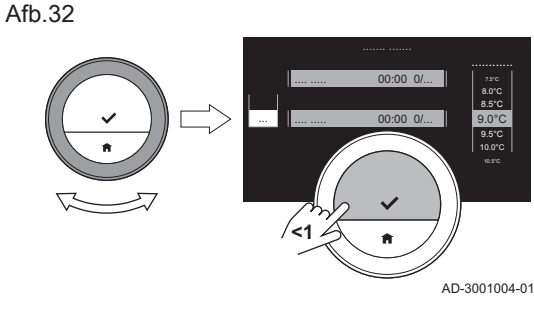

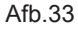

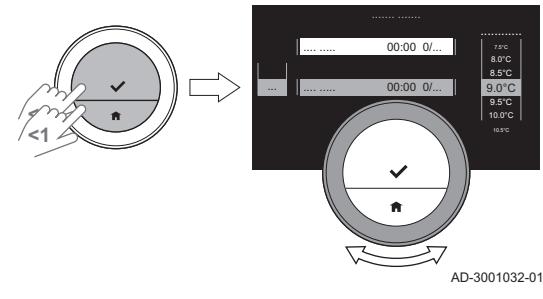

Afb.34

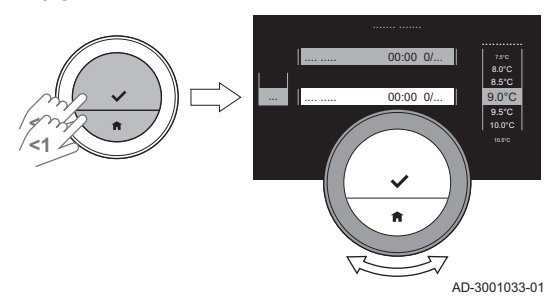

<span id="page-19-0"></span>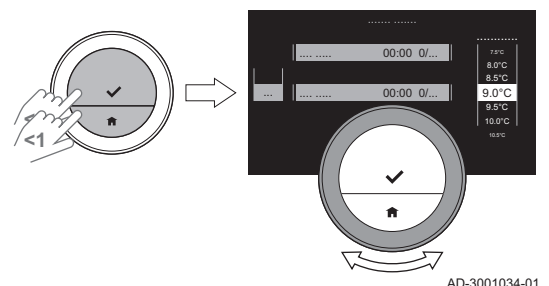

- 7. Gebruikte selectietoets of de Home-toets om de Temperatuur te selecteren.
- 8. Gebruik de draaiknop om de kamertemperatuur van vakantieperiode te wijzigen.
- 9. Bevestig de selectie.
	- De vakantieperiode is ingesteld en het vakantiepictogram verschijnt in de rechterbovenhoek van het hoofdscherm wanneer de vakantieperiode begint.

## Belangrijk

 $\mathbf i$ 

- De vakantiemodus kan ook worden ingesteld voor alle andere platformen waarmee uw systeem is uitgerust, bijvoorbeeld koelen.
- U kunt de vakantieperiode ook instellen via het menu Quick Access.

Wanneer uw vakantieperiode voor de geprogrammeerde einddatum wilt wissen, stelt u de optie Vakantieprogramma instellen in op Uit.

## 3.7 Openhaardfunctie activeren

Met de openhaardfunctie kunt u andere ruimten blijven verwarmen die met uw systeem worden beheerd, terwijl een andere verwarmingsbron de ruimte verwarmd waar de Smart TC° zich bevindt. Wanneer bijvoorbeeld de open haard brandt of zich een groot aantal personen in uw ruimte bevindt, kan de ruimte zo warm worden dat het apparaat stopt met het verwarmen van alle kamers.

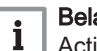

## **Belangrijk**

Activeer de openhaardfunctie voordat de andere warmtebron actief wordt.

- 1. Open het hoofdmenu.
- 2. Selecteer Openhaard functie activeren.
- 3. Bevestig de selectie.

 $\Rightarrow$  Het openhaardpictogram wordt in de rechterbovenhoek van het hoofdscherm weergegeven.

## Belangrijk

 $\mathbf i$ 

Om de openhaardfunctie uit te schakelen, selecteert u Openhaard functie uitgeschakeld in het hoofdmenu.

## 3.8 Naar vorstbeveiligingsmodus schakelen

U kunt de vorstbeveiligingsmodus voor de centrale verwarming en de productie van warm water activeren als u in de winter een langere tijdsperiode niet thuis bent. Het verwarmingssysteem houdt de temperatuur net hoog genoeg om schade door vorst te voorkomen, en bespaart zo een maximale hoeveelheid aan energie.

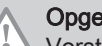

## Opgelet

Vorst kan echter voorkomen in kamers die niet worden verwarmd. Open radiators en gebieden van de centrale verwarming om bevriezing te voorkomen.

- 1. Open het hoofdmenu.
- 2. Selecteer Vorstbeveiliging activeren.
- 3. Bevestig de selectie.
	- De vorstbeveiligingsmodus is ingeschakeld en het vorstbeveiligingspictogram wordt in de rechterbovenhoek van het hoofdscherm weergegeven.

#### **Belangrijk**  $\mathbf i$

- U kunt de vorstbeveiligingsmodus uitschakelen door Handmatige bediening of Klokprogramma activeren te selecteren. In beide gevallen wordt de vorstbeveiligingsmodus uitgeschakeld.
- In de vorstbeveiligingsmodus kunt u de hoofdtemperatuur niet wijzigen. Als u dit probeert, wordt er een melding weergegeven.

## <span id="page-20-0"></span>3.9 De centrale verwarming in-/uitschakelen

U kunt de centrale-verwarmingsfunctie van de installatie uitschakelen om energie te besparen tijdens bijvoorbeeld de zomerperiode.

Als de verwarming is uitgeschakeld, blijft het apparaat warm water leveren (afhankelijk van de configuratie van uw systeem).

- 1. Open het hoofdmenu.
- 2. Selecteer Bedrijfsmode.
- 3. Selecteer en bevestig UIT om de centrale-verwarmingsfunctie uit te schakelen.
- 4. Selecteer en bevestig AAN om de centrale-verwarmingsfunctie weer in te schakelen.

## 3.10 Overschakelen naar de koelmodus

Als uw installatie is uitgerust met een koeleenheid, kunt u de koelmodus activeren via de Smart TC°.

Als de koeling is ingeschakeld, blijft het apparaat warm water leveren (afhankelijk van de configuratie van uw systeem).

- 1. Open het hoofdmenu.
- 2. Selecteer Bedrijfsmode.
- 3. Selecteer KOELEN om te schakelen naar de koelmodus.

## 3.11 Overschakelen naar de automatische modus

Als uw installatie is uitgerust met een koeleenheid en een sensor voor de buitentemperatuur, kunt u de automatische modus inschakelen via de Smart TC°

In de automatische modus kan de Smart TC° automatisch de binnentemperaturen instellen door de verwarmings- en/of koelfunctie van de installatie te activeren. Het schakelen tussen de verwarmings- en/of koelfunctie is afhankelijk van de ingestelde drempelwaarde.

- 1. Open het hoofdmenu.
- 2. Selecteer Bedrijfsmode.<br>3. Selecteer AUTO om te s
- 3. Selecteer AUTO om te schakelen naar de automatische modus.

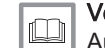

Voor meer informatie, zie

[Auto-modus, pagina 29](#page-28-0)

# <span id="page-21-0"></span>4 Aanpassing

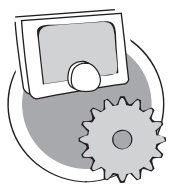

In dit hoofdstuk vindt u informatie die u helpt bij het aanpassen van de thermostaatinstelling.

- Volgend hoofdstuk: [Meldingen en gegevens, pagina 31](#page-30-0)
- Vorig hoofdstuk: [Algemeen gebruik, pagina 13](#page-12-0)
- Eerste hoofdstuk: [Menu van de handleiding, pagina 5](#page-4-0)

## 4.1 Warmwaterinstellingen

## **Belangrijk**

 $\mathbf i$ 

AD-3001025-01

- De warmwaterinstellingen kunnen alleen worden gewijzigd voor combi-apparaten. Een apparaat dat zowel water voor de centrale verwarming als warm water levert.
- Dit menu-item is niet beschikbaar voor apparaten met een aan/ uit-communicatieprotocol.

## 4.1.1 De warmwatertemperatuur wijzigen

Als u de maximale temperatuur van warm water wilt wijzigen, moet u het setpunt voor warm water wijzigen.

- 1. Open het hoofdmenu.
- 2. Selecteer Warmwater.
- 3. Selecteer de optie Gewenste warmwater temperatuur.
- 4. Gebruik de draaiknop om de temperatuur voor warm water te wijzigen.
- 5. Bevestig de selectie.

## 4.1.2 De comfortmodus voor warm water instellen

Als u direct warm water nodig hebt wanneer u de warmwaterkraan openzet, kunt u de comfortinstelling selecteren. Het apparaat houdt het warm water permanent verwarmd, ook wanneer u de kranen niet gebruikt.

- 1. Open het hoofdmenu.
- 2. Selecteer Warmwater.
- 3. Selecteer het submenu Warmhoudfunctie activeren.
- 4. Bevestig de selectie.

## 4.1.3 De gereduceerde modus voor warm water instellen (energiebesparing)

Als u energie wilt besparen, kunt u het apparaat instellen op de energiebesparende modus voor warm water. Het apparaat verwarmt alleen warm water wanneer u de warmwaterkraan openzet. In dit geval neemt het meer tijd in beslag voordat het warm water de maximale temperatuur bereikt.

De energiebesparende modus kan permanent worden ingeschakeld, of op geplande tijden.

- 1. Open het hoofdmenu.
- 2. Selecteer Warmwater.
- 3. Selecteer het submenu ECO functie activeren om de energiebesparende modus permanent te activeren.
- 4. Selecteer het submenu Klokprogramma activeren om de energiebesparende modus op geplande tijden te activeren.
- 5. Bevestig de selectie.

## 4.1.4 Het warm water klokprogramma wijzigen

In het warm water klokprogramma kunt u instellen op welke tijden het apparaat warm water moet leveren in de comfortmodus of in de gereduceerde modus. In de comfortmodus wordt direct warm water geleverd, maar in de gereduceerde modus moet u even wachten. U kunt de comfortmodus

instellen voor perioden waarin u direct warm water nodig hebt (bijvoorbeeld om een douche of bad te nemen) en de gereduceerde modus om energie te besparen in perioden waarin u niet (direct) warm water nodig hebt.

- 1. Open het hoofdmenu.
- 2. Selecteer Warmwater.
- 3. Selecteer het submenu Warmwater klokprogramma aanpassen.
- 4. Selecteer en bevestig de dag(en) die u wilt programmeren.

#### Belangrijk  $\mathbf{i}$

- Als u meer dan één dag selecteert, worden de dagen aan hetzelfde dagprogramma toegewezen.
- De Help-tekst in het display van het programma helpt u bij het uitvoeren van de wijzigingen.
- 5. Bevestig de geselecteerde dag(en) door de draaiknop op **Klaar** te zetten en op de selectietoets te drukken.
- 6. Maak het dagprogramma met de schakeltijden en instellingen voor warm water (comfort en gereduceerd).
- 7. Bevestig de selectie.
- 8. Kopieer het programma indien nodig voor andere dagen van de week.

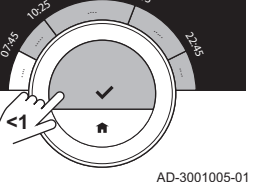

<sup>1</sup>6:1<sup>5</sup>

**.......**

#### **Belangrijk**

i

U kunt het warm water klokprogramma op dezelfde manier wijzigen voor de klokprogramma's voor het verwarmen.

## Voor meer informatie, zie

[Een klokprogramma maken om de kamertemperatuur in te stellen,](#page-13-0)  [pagina 14](#page-13-0)

## 4.2 Smart TC°-instellingen

## 4.2.1 Tijd en datum instellen

Wanneer u de Smart TC° voor de eerste keer start, gaat u automatisch naar het menu voor het instellen van de tijd en datum.

Tijdens het normale bedrijf van de Smart TC° kunt u de tijd en datum altijd wijzigen door naar het menu te gaan.

- 1. Open het hoofdmenu.
- 2. Selecteer Instellingen.
- 3. Selecteer het submenu Instellingen datum/tijd.
- 4. Selecteer Datum/tijd.
- 5. De huidige datum- en tijdsinstelling wijzigen.
- 6. Bevestig de instellingen.

#### Belangrijk  $\mathbf i$

- Als de Smart TC° is verbonden met het internet, wordt de tijd automatisch ingesteld op de huidige tijd in de tijdzone van het ingestelde land.
- Als de voeding van het apparaat langer dan 2 minuten wordt uitgeschakeld, moet u de tijd en datum opnieuw instellen als de Smart TC° niet is verbonden met het internet.

## 4.2.2 Land en taal instellen

U kunt het land en de taal kiezen voor de tekst in het display. Wanneer u de Smart TC° voor de eerste keer start, gaat u automatisch naar het menu voor het instellen van het land en de taal.

Tijdens het normale bedrijf van de Smart TC° kunt u het land en de taal altijd wijzigen door naar het menu te gaan.

- 1. Open het hoofdmenu.
- 2. Selecteer Instellingen.

# <span id="page-22-0"></span>Afb.36

<span id="page-23-0"></span>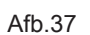

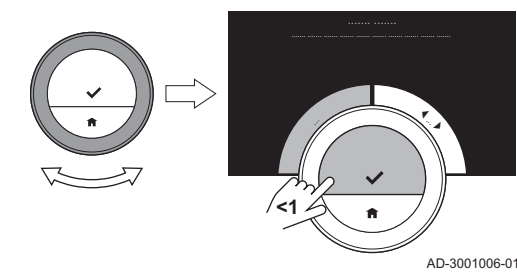

- 3. Selecteer het submenu Land en taal.
- 4. Selecteer uw land en taal.
- 5. Bevestig uw instellingen.

#### Belangrijk  $\mathbf{i}$

De Smart TC° gebruikt de landinstelling om de huidige tijdzone te bepalen, indien er verbinding met het internet is gemaakt.

## 4.2.3 Instelling hoofdscherm

U kunt twee informatievakken toevoegen aan het hoofdscherm, één links en één rechts van de draaiknop.

- 1. Open het hoofdmenu.
- 2. Selecteer Instellingen.
- 3. Selecteer het submenu Instellingen hoofdscherm.
- 4. Gebruik de draaiknop om het linkerinformatievak te selecteren.
- 5. Selecteer een van de opties.
- 6. Bevestig de selectie.
- 7. Gebruik de draaiknop om het rechterinformatievak te selecteren.
- 8. Selecteer een van de opties.
- 9. Bevestig de selectie.

## Belangrijk

 $\mathbf{i}$ 

Druk kort op de Home-toets om één stap terug te gaan.

## 4.2.4 Aanwezigheidssensor

De Smart TC° heeft een sensor waarmee wordt gedetecteerd of er personen aanwezig zijn. Wanneer u er langs loopt of in de buurt van de Smart TC° komt, licht het hoofdscherm van het display gedurende 5 seconden op. Deze instelling is standaard ingeschakeld.

U kunt de aanwezigheidsdetectie uitschakelen.

- 1. Open het hoofdmenu.
- 2. Selecteer Instellingen.
- 3. Selecteer het submenu Bewegingssensor activeren.
- 4. Selecteer Uit.
- 5. Bevestig de selectie.

## **Belangrijk**

i

- Als de aanwezigheidssensor is uitgeschakeld, moet u op een toets drukken of de draaiknop draaien om het display te activeren. Het hoofdscherm van het display licht gedurende 30 seconden op.
- Stel Bewegingssensor activeren in op Aan om de aanwezigheidsdetectie opnieuw te activeren.

## 4.2.5 Huidige of gewenste temperatuur weergeven

De Smart TC° geeft de huidige temperatuur standaard weer in een groot lettertype. De gewenste temperatuur wordt in een klein lettertype bij de temperatuurschaal weergegeven.

U kunt de weergave van de temperatuur zodanig wijzigen dat de gewenste temperatuur in een groot lettertype en de huidige temperatuur in een klein lettertype wordt weergegeven.

- 1. Open het hoofdmenu.
- 2. Selecteer Instellingen.
- 3. Selecteer het submenu Gemeten of gewenste temperatuur weergeven.

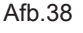

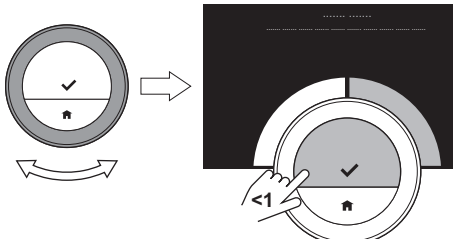

AD-3001007-01

<span id="page-24-0"></span>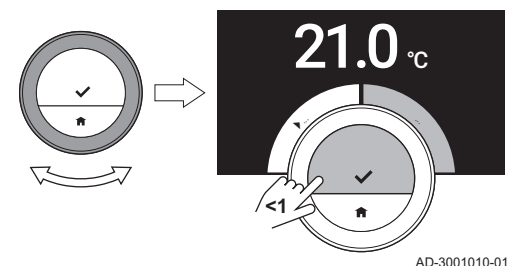

- 4. Selecteer Gemeten temperatuur of Gewenste temperatuur.
- 5. Bevestig de selectie.

Deze instelling blijft actief totdat u deze wijzigt of de Smart TC° terugzet naar de fabrieksinstellingen.

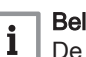

## Belangrijk

De instructies in deze handleiding zijn gebaseerd op de standaardinstelling voor de huidige temperatuur. Het wijzigen van de temperatuurweergave is van invloed op de gegeven instructies.

## 4.2.6 Kinderslot

De Smart TC° heeft een kinderslot dat kan worden geactiveerd om te voorkomen dat kinderen de instellingen wijzigen, zoals de kamertemperatuur.

#### $\blacksquare$ Het kinderslot activeren

- 1. Open het hoofdmenu.
- 2. Selecteer Instellingen.
- 3. Selecteer Kinderslot inschakelen en bevestig de selectie.
	- $\Rightarrow$  Het bericht **Kinderslot is ingeschakeld** wordt in het scherm weergegeven. Het scherm wordt vergrendeld als het display van de Smart TC° naar de stand-bymodus gaat.
- 4. Druk kort op de toets of draai de draaiknop om het display opnieuw te activeren.
	- ⇒ Het bericht Scherm vergrendeld wordt in het scherm weergegeven.
- 5. Druk langer dan 5 seconden op de selectietoets om het scherm te ontgrendelen.
	- ⇒ Het bericht Scherm ontgrendeld wordt in het scherm weergegeven. De Smart TC° kan worden bediend.

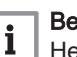

## **Belangrijk**

Het kinderslot kan ook worden gebruikt om ongewenste toegang tot de Smart TC° te voorkomen in openbare gebouwen.

## ■ Het kinderslot uitschakelen

- 1. Druk langer dan 5 seconden op de selectietoets om het scherm te ontgrendelen.
	- $\Rightarrow$  Het bericht Scherm ontgrendeld wordt in het scherm weergegeven.
- 2. Open het hoofdmenu.
- 3. Selecteer Instellingen.
- 4. Selecteer Kinderslot uitschakelenen bevestig de selectie. ⇒ Het bericht Kinderslot is uitgeschakeld wordt in het scherm weergegeven. Het scherm is permanent ontgrendeld.

## 4.2.7 De naam van een activiteit wijzigen

U kunt de namen van de activiteiten wijzigen voor de klokprogramma's. De standaard activiteitnamen zijn Slapen, Thuis, Weg, Ochtend, Avond en Persoonlijk.

#### Belangrijk  $\mathbf{i}$

- De activiteit Persoonlijk kan voor elke dag van de week zijn ingesteld op een andere temperatuur.
- 1. Open het hoofdmenu.
- 2. Selecteer Instellingen.
- 3. Selecteer het submenu Activiteitnaam wijzigen.
- 4. Selecteer de naam die u wilt wijzigen.

Afb.41

<span id="page-25-0"></span>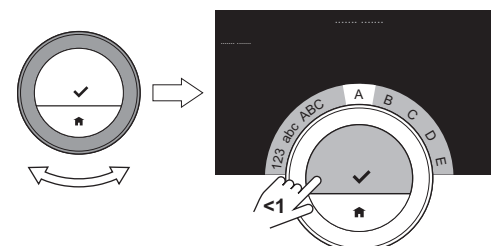

 $\pmb{\times}$  $\frac{1}{2}$ Z

**<1**

ü ß Varias !@#

AD-3001008-01

AD-3001009-01

AD-3001009-01

## 5. Wijzig de naam:

- Verwijderde tekens met de Backspace  $\leftarrow$  in het tekenselectiemenu.
- Voeg een spatie toe door ➡ te selecteren in het tekenselectiemenu.
- Selecteer en bevestig de tekens om de nieuwe naam te maken.
- 6. Gebruik de draaiknop om  $\checkmark$  te selecteren in het tekenselectiemenu en druk op de selectietoets om de nieuwe naam op te slaan.

## 4.2.8 De naam van een zone wijzigen

U kunt de namen van de zones van uw verwarmingssysteem wijzigen.

- 1. Open het hoofdmenu.
- 2. Selecteer Instellingen.
- 3. Selecteer het submenu Wijzig Groep, naam.
- 4. Selecteer de zonenaam die u wilt wijzigen.
- 5. Wijzig de naam:
	- Verwijderde tekens met de Backspace  $\leftarrow$  in het tekenselectiemenu.
	- Voeg een spatie toe door  $\blacksquare$  te selecteren in het tekenselectiemenu.
	- Selecteer en bevestig de tekens om de nieuwe naam te maken.
- 6. Gebruik de draaiknop om  $\checkmark$  te selecteren in het tekenselectiemenu en druk op de selectietoets om de nieuwe naam op te slaan.

## 4.2.9 De weergave-instellingen wijzigen

U kunt de schermhelderheid wijzigen, evenals het klikgeluid van de draaiknop van het display.

#### $\overline{\phantom{a}}$ De helderheid van het display wijzigen

U kunt de helderheid van het display wijzigen. De helderheid kan worden ingesteld op elke willekeurige waarde tussen 10% en 100%.

- 1. Open het hoofdmenu.
- 2. Selecteer Instellingen.
- 3. Selecteer het submenu Helderheid van het scherm.
- 4. Kies met de draaiknop een helderheidsniveau tussen 10% en 100%.
- 5. Bevestig de instelling.

Afb.42

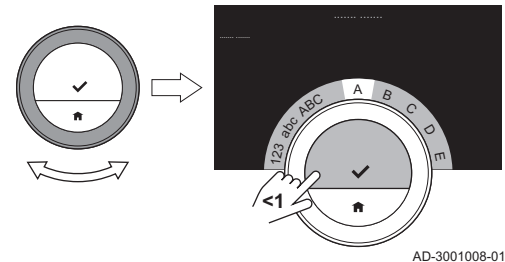

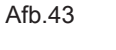

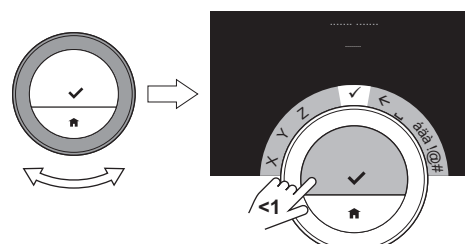

## Het klikgeluid in-/uitschakelen

Wanneer u aan de draaiknop van de Smart TC° draait, klinkt er een klikgeluid bij elke beweging. Dit klikgeluid kunt u uitschakelen (of weer inschakelen).

- 1. Open het hoofdmenu.
- 2. Selecteer Instellingen.
- 3. Selecteer het submenu Geluid draaiknop.
- 4. Selecteer Uit of Aan.
- 5. Bevestig uw instelling.

## <span id="page-26-0"></span>4.3 Smart TC°-verbindingen (met wifi en de app)

Het is mogelijk om de Smart TC° te bedienen met een mobiel apparaat. U hebt een wifi-netwerk en een mobiel apparaat nodig met Apple iOS, Android of Windows om verbinding te maken.

## 4.3.1 De wifi-verbinding tot stand brengen

Om de Smart TC° te kunnen koppelen aan uw mobiele apparaat, moet u de Smart TC° eerst verbinden met uw wifi-netwerk.

Wanneer u de Smart TC° voor de eerste keer start, gaat u automatisch naar het menu voor het verbinden met het netwerk. Voordat u begint met het instellen van uw wifi-verbinding, moet u de Gebruiksvoorwaarden goedkeuren.

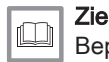

[Bepalingen en voorwaarden, pagina 39](#page-38-0)

Tijdens het normale bedrijf van de Smart TC° kunt u altijd van wifi-netwerk wisselen of opnieuw verbinding maken.

- 1. Open het hoofdmenu.
- 2. Selecteer Instellingen.
- 3. Selecteer het submenu Wifi.
- 4. Accepteer de Gebruiksvoorwaarden.
- 5. Selecteer uw wifi-netwerk in de lijst met beschikbare netwerken.
- 6. Voer het wachtwoord in en bevestig het met de draaiknop en de selectietoets.
- 7. Gebruik de draaiknop om  $\blacktriangleright$  te selecteren in het tekenselectiemenu en druk op de selectietoets om het wachtwoord op te slaan. De Smart TC° is nu verbonden met het wifi-netwerk.

#### **Belangrijk** i.

Het is mogelijk om verbinding te maken met een onzichtbaar wifinetwerk, als u de naam en het wachtwoord weet. U kunt de naam en het wachtwoord invoeren door Ander... te selecteren in de lijst.

## 4.3.2 De app downloaden

U kunt de Smart TC°-app downloaden naar uw mobiele apparaat. Op deze manier kunt u de Smart TC° bedienen als u zich niet in dezelfde ruimte of buitenshuis bevindt.

- 1. Download de gratis app in de App Store, op Google Play of in de Microsoft Store. Lees de informatie in het vak Smart TC°.
- 2. Start de app en volg de instructies op uw mobiele apparaat totdat de app een registratiecode van de Smart TC° vraagt.

## 4.3.3 Verbinding tot stand brengen tussen de app en de Smart T<sub>C</sub>°

Wanneer u de Smart TC° voor de eerste keer start, gaat u automatisch naar het menu voor het registreren van uw mobiele apparaat. Voor het koppelen heeft u een account nodig dat is gebaseerd op uw e-mailadres.

<span id="page-27-0"></span>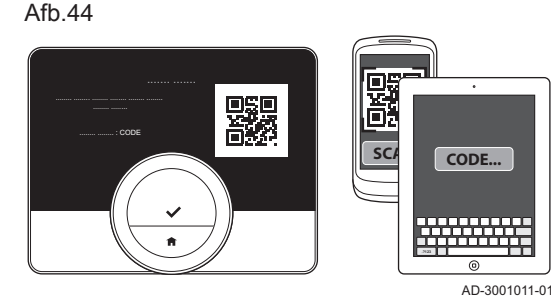

Tijdens het normale bedrijf van de Smart TC° kunt u de app altijd weer koppelen met de Smart TC° door naar het registratiemenu te gaan.

- 1. Open de Smart TC° app en maak een account aan in het instellingenmenu.
	- $\Rightarrow$  Als u een nieuw account maakt, ontvangt u een e-mailbericht ter bevestiging.
- 2. Lees het e-mailbericht.
- $\Rightarrow$  Controleer uw spammap als het bericht niet in uw inbox verschijnt.
- 3. Bevestig uw account op de website.
- 4. Open het hoofdmenu van de Smart TC°.
- 5. Selecteer Instellingen.
- 6. Selecteer het submenu Smartphone of tablet registreren.
- De Smart TC° geeft een registratiecode en een QR-code weer. 7. Voer de registratiecode in of scan de QR-code met uw mobiele apparaat.
- 8. Voltooi het registratieproces.

## 4.3.4 Toegang voor de installateur registreren

Als u wilt dat uw installateur wijzigingen aanbrengt, kunt u de installateur toegang geven tot uw apparaat.

- 1. Open het hoofdmenu.
- 2. Selecteer Instellingen.
- 3. Selecteer het submenu Installateur tijdelijk toegang geven.
- 4. Bevestig de toegang van de installateur.
	- $\Rightarrow$  Hiermee heeft uw installateur maximaal 72 uur toegang.

## 4.4 Geavanceerde instellingen

## 4.4.1 De standaardinstellingen herstellen

U kunt de meeste Smart TC°-instellingen tegelijkertijd naar de standaardinstellingen herstellen.

## Belangrijk

i.

- Alle verbindingsinstellingen voor communicatie worden ook verwijderd!
- De klokprogramma's, bedieningsmodus en vakantieperiode worden niet gereset.
- 1. Open het hoofdmenu.
- 2. Selecteer Instellingen.
- 3. Selecteer het submenu Terug naar standaardinstellingen.
- 4. Selecteer Reset.
- 5. Bevestig de selectie.
- $\Rightarrow$  In het display wordt "welkom" weergegeven in alle talen.
- 6. Druk op de selectietoets om door te gaan.
	- $\Rightarrow$  De instelprocedure begint.

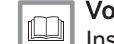

Voor meer informatie, zie

[Instelprocedure, pagina 36](#page-35-0)

## 4.4.2 Controleer of er een software-update beschikbaar is

Als uw Smart TC° is aangesloten op wifi, het internet en de server, wordt de software automatisch bijgewerkt. Het is mogelijk de status van de software handmatig te controleren:

Afb.45

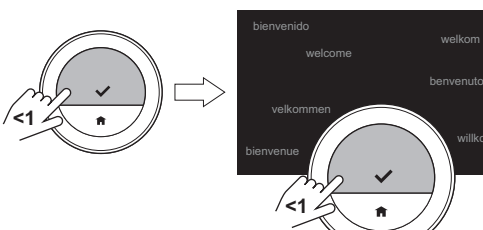

AD-3001012-01

willkommen

- <span id="page-28-0"></span>1. Open het hoofdmenu.
- 2. Selecteer Instellingen.
- 3. Selecteer het submenu Controleren op software-update.  $\Rightarrow$  De status van de software wordt in het scherm weergegeven.

## 4.4.3 Temperatuurkalibratie

U kunt de temperatuur handmatig kalibreren als de Smart TC° een temperatuur weergeeft die niet overeenkomt met de werkelijke ruimtetemperatuur. Gewoonlijk is het niet nodig deze procedure uit te voeren.

- 1. Wacht tot ten minste 30 minuten na de installatie van de Smart TC°.
- 2. Meet de werkelijke ruimtetemperatuur.
- 3. Open het hoofdmenu.
- 4. Selecteer Instellingen.
- 5. Selecteer het submenu Temperatuurkalibratie.

De temperatuur die wordt gemeten door de Smart TC° wordt weergegeven als Gemeten temperatuur.

- 6. Als de gemeten temperatuur niet overeenkomt met de temperatuur die u hebt gemeten, kunt u de temperatuur aanpassen in het veld Kalibreer deze temperatuur.
- 7. Bevestig de wijziging.
	- De kalibratie is voltooid.

#### Belangrijk  $\mathbf{i}$

- De nieuwe richttemperatuur wordt gebruikt voor het gehele temperatuurbereik.
- De toepassing van de nieuwe richttemperatuur op de Gemeten temperatuur vergt enige tijd.

## 4.4.4 Voorverwarmen

U kunt voorverwarmen in- of uitschakelen, afhankelijk van uw verwarmingsvoorkeuren.

#### Belangrijk  $\mathbf i$

- Met het voorverwamen Aan wordt de kamer warm voor de geprogrammeerde tijd.
- Met het voorverwamen Uit wordt de kamer warm op de geprogrammeerde tijd.
- 1. Open het hoofdmenu.
- 2. Selecteer Instellingen.
- 3. Selecteer het submenu Aanwarmtijd.
- 4. Selecteer en bevestig Uit het uitschakelen van voorverwarmen.
- 5. Selecteer en bevestig Aan het inschakelen van voorverwarmen.

## Belangrijk

 $\mathbf i$ 

 $\mathbf i$ 

U kunt de duur van het voorverwarmen instellen.

- Open het hoofdmenu.
- Selecteer Informatie.
- Selecteer het submenu Geavanceerde instellingen.
- Selecteer Max. aanwarmtijd.
- Pas de tijdsduur aan.
- Bevestig de selectie.

## **Belangrijk**

Als u het voorverwarmen op Uit zet en vervolgens op Aan, wordt de instelling voor Max. aanwarmtijd ingesteld op een standaardduur. Stel de duur van het voorverwarmen opnieuw in.

## 4.4.5 Auto-modus

U kunt de ingestelde drempelwaarde wijzigen afhankelijk van uw verwarming- en koelingsvoorkeuren.

- 1. Open het hoofdmenu.
- 2. Selecteer Instellingen.
- 3. Selecteer het submenu Setp koel nacht groe.
- 4. Gebruik de draaiknop om de drempelwaarde te wijzigen.

## <span id="page-30-0"></span>5 Meldingen en gegevens

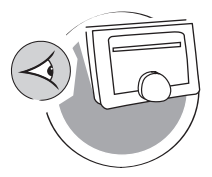

AD-3001026-01

In dit hoofdstuk vindt u informatie die u helpt bij het navigeren naar informatie en gegevens van de thermostaat en het systeem.

- Volgend hoofdstuk: [Installatie, pagina 34](#page-33-0)
- Vorig hoofdstuk: [Aanpassing, pagina 22](#page-21-0)
- Eerste hoofdstuk: [Menu van de handleiding, pagina 5](#page-4-0)

## 5.1 Buitentemperatuur

Als er een externe temperatuursensor is aangesloten, kunt u de buitentemperatuur aflezen.

- 1. Open het hoofdmenu.
- 2. Selecteer Buitentemperatuur.
- 3. Bevestig de selectie.

 $\Rightarrow$  De Smart TC $\degree$  geeft nu de huidige buitentemperatuur weer.

## 5.2 Energieverbruik

De Smart TC° kan weergeven hoeveel energie er is gebruikt voor het verwarmen en voor de levering van warm water vanaf het moment van het eerste gebruik van het apparaat.

#### Belangrijk  $\mathbf{i}$

- 
- Dit menu-item is alleen beschikbaar voor combi-apparaten. Een apparaat dat zowel water voor de centrale verwarming als warm water levert.
- Dit menu-item is niet beschikbaar voor apparaten met een aan/ uit-communicatieprotocol.
- 1. Open het hoofdmenu.
- 2. Selecteer Energieverbruik.
- 3. Bevestig de selectie.
	- De Smart TC° geeft nu het huidige energieverbruik weer.

## 5.3 Informatie over de installateur

De Smart TC° kan de naam en het telefoonnummer van de installateur weergeven, zodat u gemakkelijk contact kunt opnemen.

- 1. Open het hoofdmenu.
- 2. Selecteer Contactgegevens installateur.
	- $\Rightarrow$  De Smart TC $\degree$  geeft nu de contactgegevens van uw installateur weer.

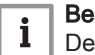

## Belangrijk

De contactgegevens van de installateur kunnen in de app op uw mobiele apparaat worden bewerkt.

## 5.4 Apparaatgegevens

De Smart TC° kan enige apparaatgegevens van uw verwarmingssysteem weergeven. Als uw apparaat deze functie ondersteunt, kunt u de waterdruk en de watertemperatuur aflezen.

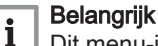

Dit menu-item is niet beschikbaar voor apparaten met een aan/uitcommunicatieprotocol.

- 1. Open het hoofdmenu.
- 2. Selecteer Cv-ketel.
- 3. Selecteer het submenu Waterdruk of Actuele ketelwatertemperatuur.  $\Rightarrow$  De Smart TC $\degree$  geeft nu de apparaatgegevens weer.

## <span id="page-31-0"></span>5.5 Technische informatie

De Smart TC° kan verschillende ingebouwde eigenschappen en parameters weergeven.

- 1. Open het hoofdmenu.
- 2. Selecteer Informatie.
- 3. Bevestig de selectie.

De Smart TC° geeft nu het volgende weer:

Tab.6 Apparaatinformatie

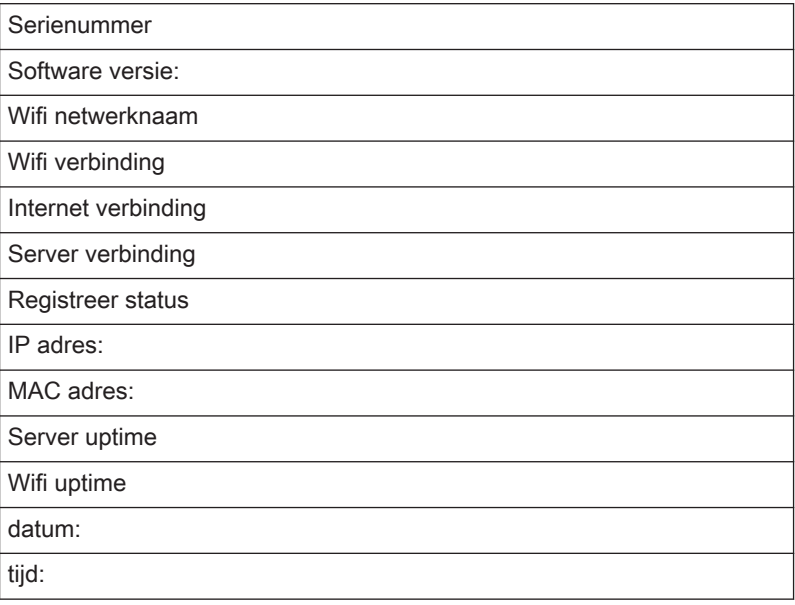

## Tab.7 Apparaatinformatie

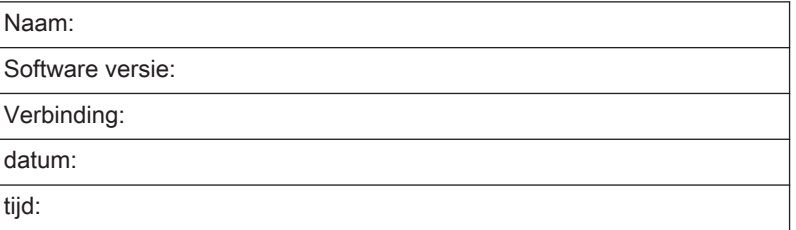

## Tab.8 Geavanceerde parameters

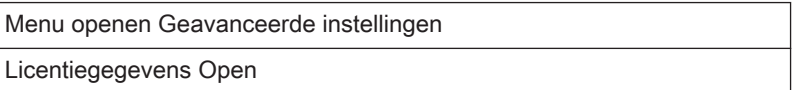

## 5.6 Overzicht storingsmeldingen

U kunt in het hoofdmenu een overzicht van alle storingsmeldingen openen.

- 1. Open het hoofdmenu.
- 2. Selecteer Ketelhistorie
- 3. Bevestig de selectie.
	- De lijst met storingsmeldingen wordt weergegeven.

**<1**

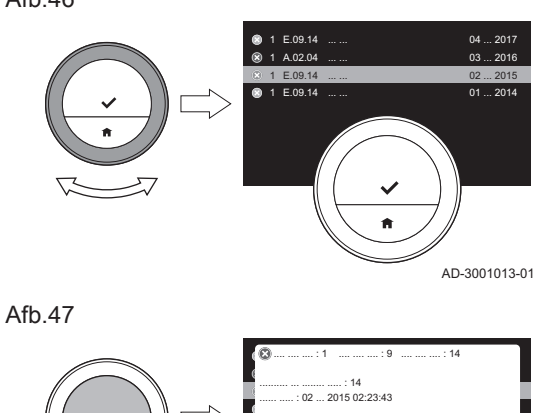

AD-3001014-01

## Belangrijk  $\mathbf{i}$

De lijst bevat de complete geschiedenis van storingsmeldingen. De meeste storingsmeldingen zijn al opgelost. Er kan slechts één storingsmelding tegelijk actief zijn.

4. Gebruik de draaiknop om door de lijst te bladeren.

- 5. Selecteer de actieve storingsmelding en druk op de selectietoets voor meer details.
- 6. Ga als volgt te werk als u het probleem niet zelf kunt oplossen: Noteer de code van de storingsmelding neem contact op met uw installateur.

# <span id="page-33-0"></span>6 Installatie

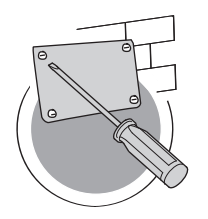

In dit hoofdstuk vindt u informatie die u helpt bij het installeren en in bedrijf stellen van de thermostaat.

- **E** Volgend hoofdstuk: [Bij storing, pagina 38](#page-37-0)
- Vorig hoofdstuk: [Meldingen en gegevens, pagina 31](#page-30-0)
- ∆ Eerste hoofdstuk: [Menu van de handleiding, pagina 5](#page-4-0)

AD-3001027-01

## 6.1 Systeemoverzicht

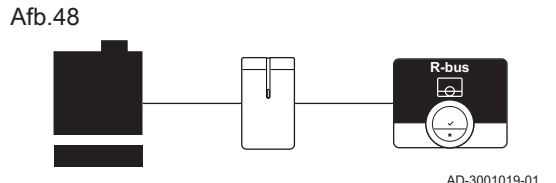

# 6.1.1 Systemen met gateway

De Smart TC° kan worden aangesloten op drie typen apparaten (afhankelijk van het communicatieprotocol):

- Aan/uit-protocol
- OpenTherm-protocol
- BSB-protocol

Het communicatieprotocol is afhankelijk van het type apparaat dat in uw systeem wordt gebruikt. Neem contact op met uw installateur voor technische details over uw apparaat en informatie over het verbinden van de Smart TC° met het apparaat. U kunt de Smart TC° zelf verbinden of uw installateur vragen dit te doen.

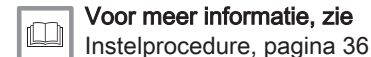

## 6.1.2 Systemen zonder gateway

kan rechtstreeks aan het apparaat worden gekoppeld.

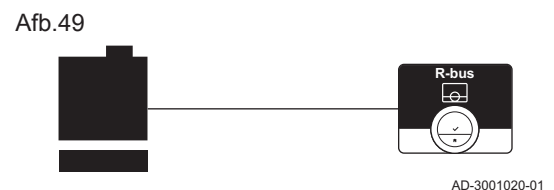

# $\Box$

## Zie

Op de website van de producent vindt u meer informatie over de beschikbare apparaten.

Er zijn apparaten met ingebouwde gateway beschikbaar. De Smart TC°

## 6.2 Standaard leveringsomvang

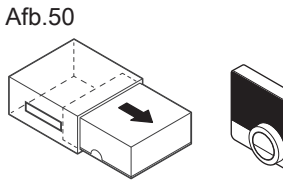

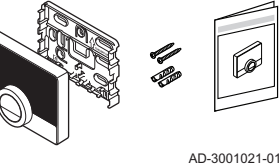

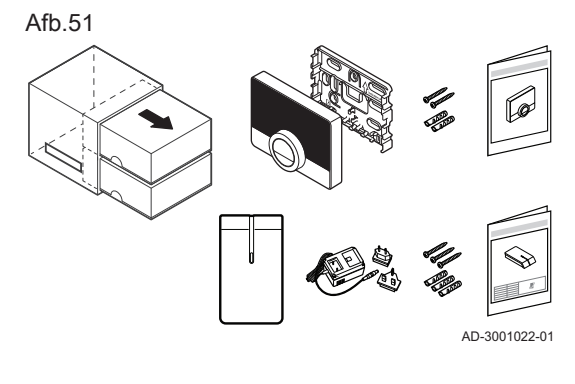

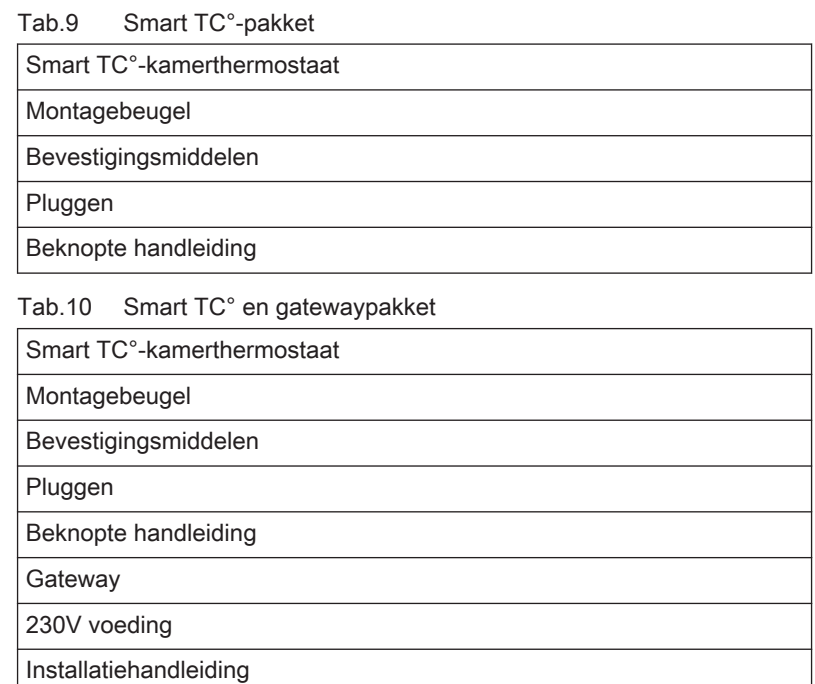

## <span id="page-34-0"></span>6.3 Voorbereiding

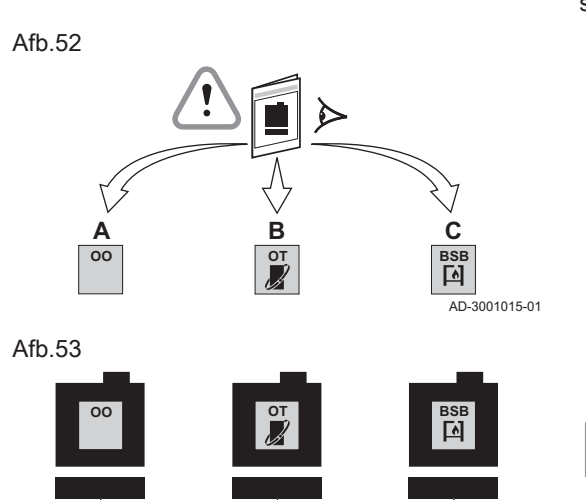

U dient te controleren welke gateway nodig is voor de communicatie tussen de Smart TC° en uw apparaat.

1. Raadpleeg de documentatie om erachter te komen welk communicatieprotocol voor de bediening van uw apparaat wordt gebruikt: Tab.11 Communicatieprotocol

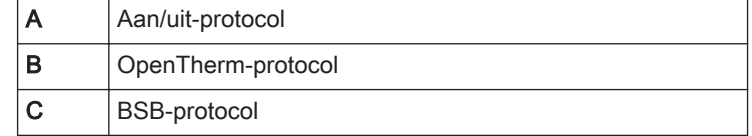

2. Gebruik het diagram om uit te zoeken welke gateway geschikt is voor het communicatieprotocol van uw apparaat: Gateway 16 of 17

## Belangrijk

 $\mathbf i$ 

Als uw apparaat het communicatieprotocol R-bus ondersteunt, hebt u geen gateway nodig.

## 6.4 Installatie van de gateway

**16**

**R-bus**

**16**

**R-bus**

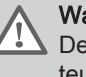

 $\overline{O}$  3001016-01

**17**

**R-bus**

## **Waarschuwing**

De installatie moet worden uitgevoerd door een erkend installateur.

1. Schakel het apparaat uit.

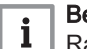

Belangrijk

Raadpleeg de documentatie van het apparaat.

2. Installeer de gateway volgens de instructies van de gateway-documentatie.

## <span id="page-35-0"></span>6.5 Locatie van de Smart TC°

## Afb.54

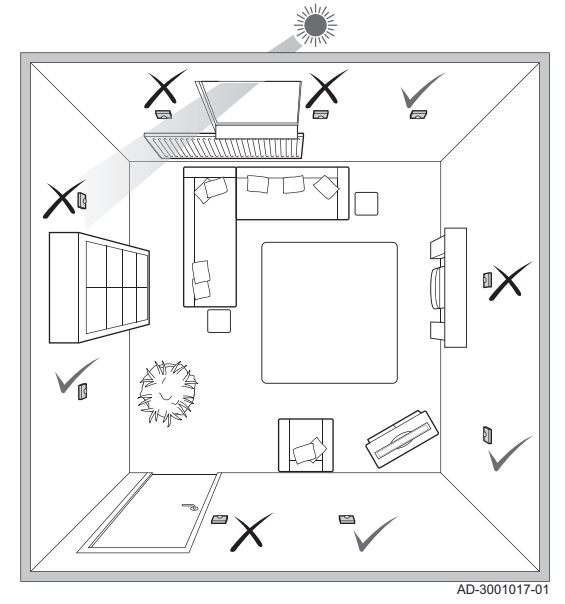

Kies de juiste locatie voor de Smart TC°.

- 1. Kies de ruimte waar u de meeste tijd doorbrengt.
- 2. Kies een geschikte plek aan de wand:
	- Uit de buurt van warmtebronnen (open haard, radiator, lamp, kaarsen, direct zonlicht, enzovoort)
	- Uit de buurt van tocht
- 3. Controleer of de afstand tussen de Smart TC° en het apparaat of de gateway niet groter is dan 50 m (maximale kabellengte).

6.6 Installatie van de Smart TC°

De installatie van de Smart TC° wordt beschreven in de Snelstarthandleiding die met het Smart TC°-pakket is meegeleverd.

- 1. Monteer de montagebeugel aan de wand volgens de instructies in de Snelstarthandleiding.
- 2. Installeer de Smart TC° op de montagebeugel volgens de instructies in de Snelstarthandleiding.

## 6.7 Instelprocedure

Wanneer de Smart TC° wordt aangesloten op de voeding, verschijnt het welkomstscherm binnen een minuut. De Smart TC° leidt u door de instelprocedure.

- 1. Stel het land en de taal in.
- 2. Selecteer de datum en tijd.
- 3. Accepteer de Gebruiksvoorwaarden.

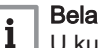

## Belangrijk

U kunt er ook voor kiezen om de juridische Gebruiksvoorwaarden op dit ogenblik af te wijzen op de instelprocedure te voltooien. U kunt uw wifi-verbinding en appverbinding altijd op een later moment instellen.

#### Zie  $\Box$

[Bepalingen en voorwaarden, pagina 39](#page-38-0)

- 4. Stel de wifi-verbinding in.
- 5. Download de app.
- 6. Koppel uw mobiele apparaat aan de Smart TC°.

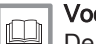

## Voor meer informatie, zie

[De Smart TC° gebruiken, pagina 7](#page-6-0) [Tijd en datum instellen, pagina 23](#page-22-0) [Land en taal instellen, pagina 23](#page-22-0)

[Smart TC°-verbindingen \(met wifi en de app\), pagina 27](#page-26-0)

<span id="page-36-0"></span>Software-updates zijn beschikbaar voor uw Smart TC°. Als u de software wilt bijwerken, moet de Smart TC° zijn verbonden met:

- wifi
- het internet
- de server

Wanneer alle verbindingen zijn ingesteld, werkt de Smart TC° automatisch de software bij.

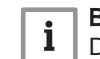

## Belangrijk

De eerste software-update is binnen een dag beschikbaar.

Het is ook mogelijk de status van de software handmatig te controleren.

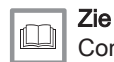

[Controleer of er een software-update beschikbaar is, pagina 28](#page-27-0)

Elke keer wanneer de software is bijgewerkt:

- start de Smart TC° opnieuw op.
- verschijnt er een bericht in het startscherm.

# <span id="page-37-0"></span>7 Bij storing

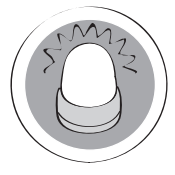

In dit hoofdstuk vindt u informatie die u helpt als er een probleem met de thermostaat is. Er verschijnt dan een storingsmelding in het startscherm.

- Volgend hoofdstuk: [Bijlage, pagina 39](#page-38-0)  $\Longleftrightarrow$
- Vorig hoofdstuk: [Installatie, pagina 34](#page-33-0) Ç

AD-3001028-01

 Eerste hoofdstuk: [Menu van de handleiding, pagina 5](#page-4-0) ⋒

## 7.1 Storingsmeldingen

Als er een probleem ontstaat, wordt er een storingsmelding weergegeven in het display van de Smart TC°.

- 1. Druk op de selectietoets voor meer details over de fout.
	- Het foutpictogram blijft zichtbaar in het display totdat het probleem is opgelost.
- 2. Open de lijst met storingsmeldingen voor details over de actieve fout.
- 3. Los het probleem/de problemen op.
- 4. Reset de fout op het apparaat. Raadpleeg de handleiding van het apparaat voor meer informatie.
	- $\Rightarrow$  Het foutpictogram verdwijnt uit het startscherm.

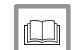

## Voor meer informatie, zie

[Overzicht storingsmeldingen, pagina 32](#page-31-0)

## 7.2 Andere problemen en vragen

Als er problemen optreden of als u vragen hebt over bepaalde situaties, raadpleegt u de onderstaande tabel voordat u contact opneemt met uw installateur.

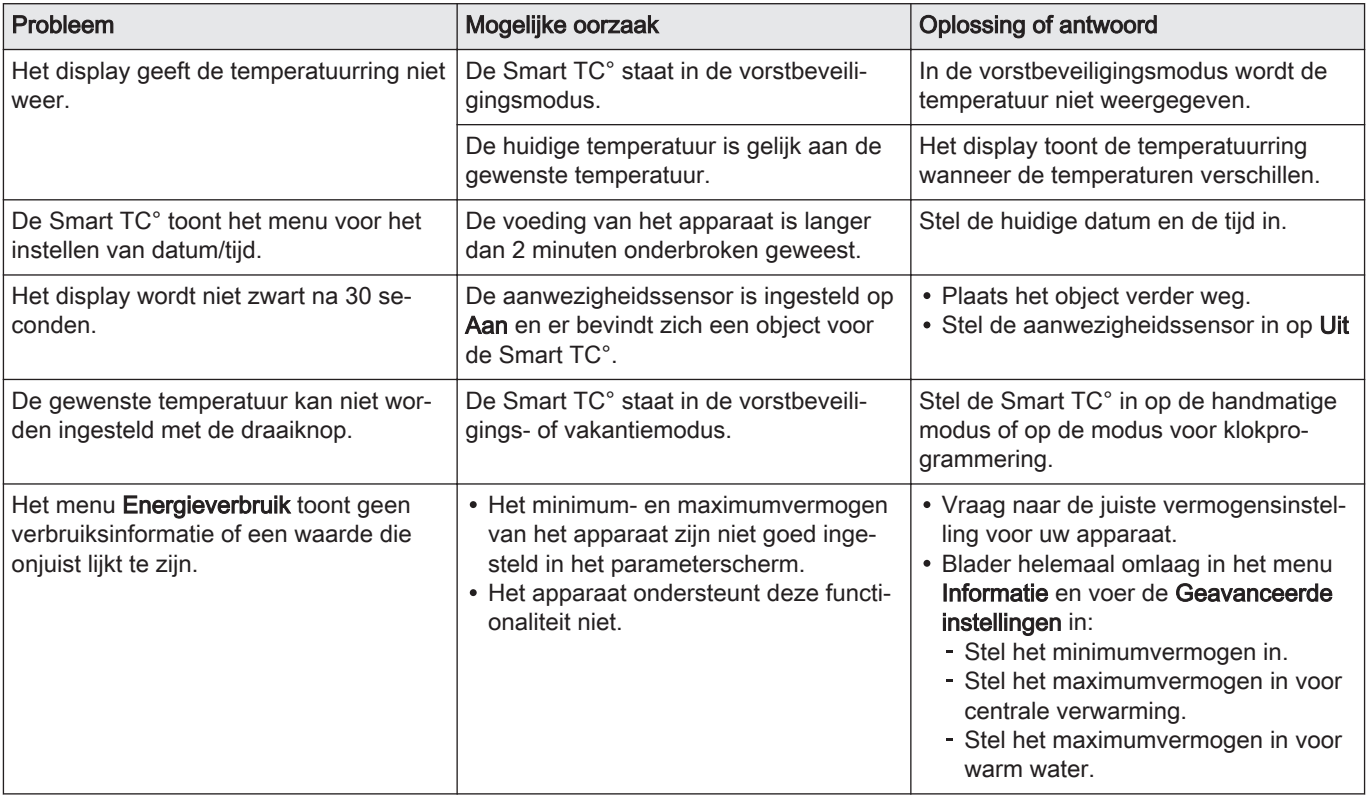

## Tab.12 Problemen en oplossingen

## <span id="page-38-0"></span>8 Bijlage

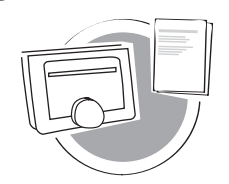

In dit hoofdstuk vindt u meer technische informatie over de thermostaat.

- $\triangle$ Vorig hoofdstuk: [Bij storing, pagina 38](#page-37-0)
- Eerste hoofdstuk: [Menu van de handleiding, pagina 5](#page-4-0) ⋒

## 8.1 Bepalingen en voorwaarden

De juridische Gebruiksvoorwaarden gelden voor de wifi-verbinding en het gebruik van de app Smart TC°. Voordat u begint met het instellen van uw wifi-verbinding en app, moet u de Gebruiksvoorwaarden goedkeuren.

De Gebruiksvoorwaarden kunnen niet worden weergegeven op de Smart TC°. U hebt twee opties om ze te lezen:

- Bezoek de website van de producent.
- Open de Smart TC° app op uw mobiele apparaat.

Ga akkoord met de Gebruiksvoorwaarden nadat u ze hebt gelezen.

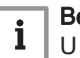

AD-3001029-01

## Belangrijk

U hoeft slechts één keer akkoord te gaan met de Gebruiksvoorwaarden, tenzij u de standaardinstellingen van de Smart TC° terugzet.

U kunt de Gebruiksvoorwaarden weigeren als een wifi-verbinding niet mogelijk of gewenst is.

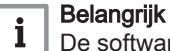

De software van de Smart TC° wordt niet bijgewerkt.

## 8.2 Verwijdering

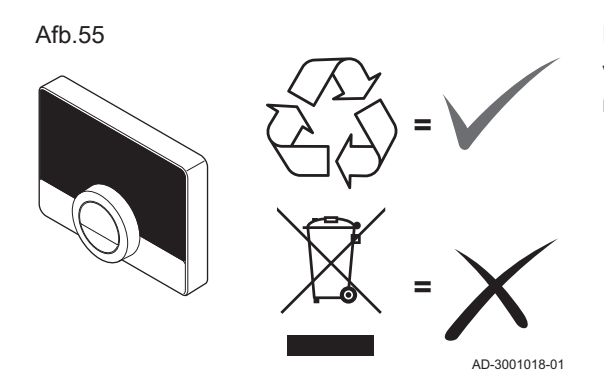

De Smart TC° is een normaal elektronisch apparaat.

Voer de Smart TC° af op een milieuvriendelijke manier en in overeenstemming met de lokale regelgeving.

## 8.3 Technische specificaties

Tab.13 Afmetingen

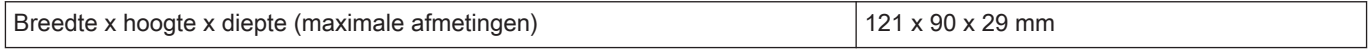

Tab.14 Voeding

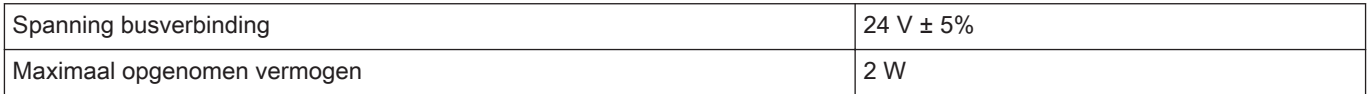

### Tab.15 Elektrische aansluiting

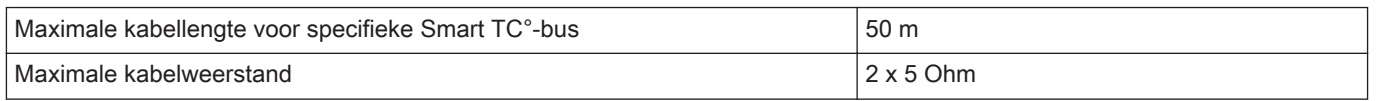

## <span id="page-39-0"></span>Tab.16 Wifi-verbinding

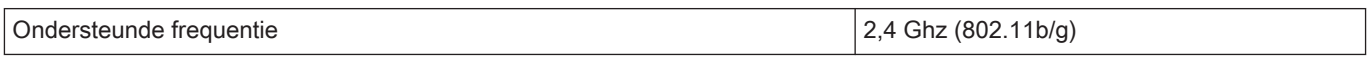

## Tab.17 Omgevingscondities

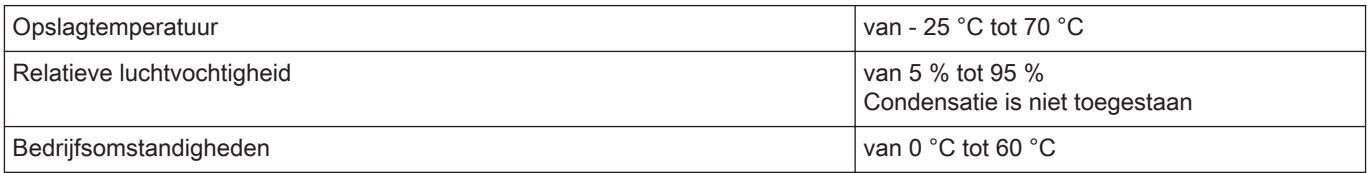

## Tab.18 Continu temp.

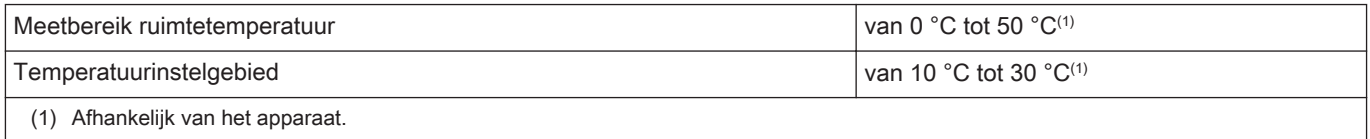

## Tab.19 Voldoet aan de normen

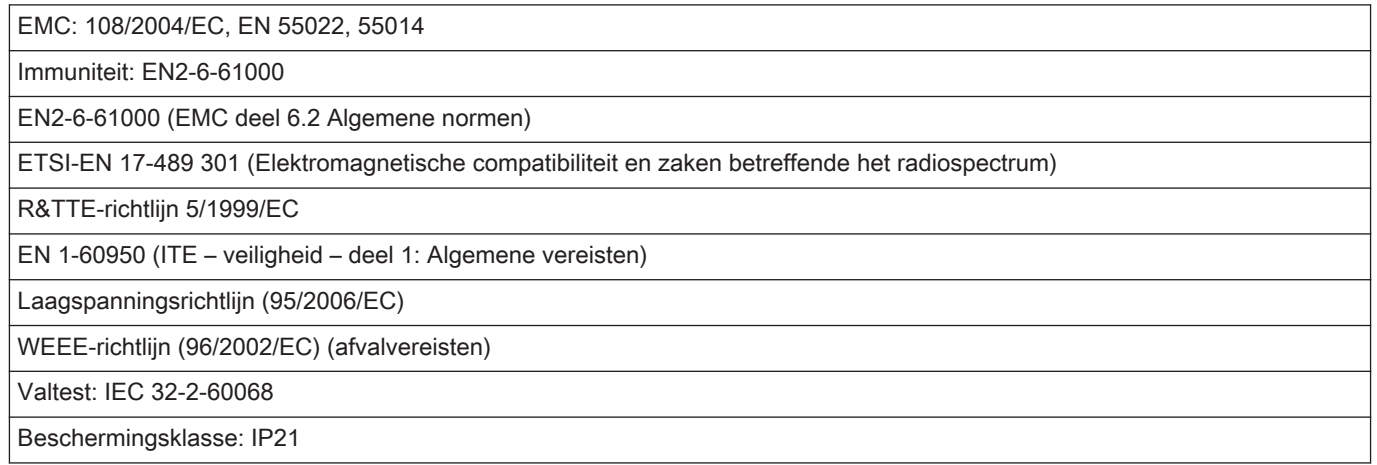

## 8.4 ErP-informatie

## 8.4.1 Productkaart

## Tab.20 Productkaart

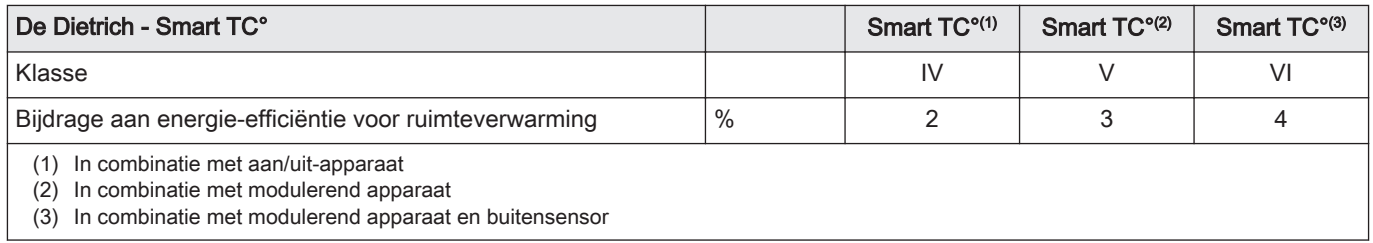

8 Bijlage

# © Copyright

Alle technische en technologische informatie in deze handleiding, evenals door ons ter beschikking gestelde tekeningen en technische beschrijvingen, blijven ons eigendom en mogen zonder onze toestemming niet worden vermenigvuldigd. Wijzigingen voorbehouden.

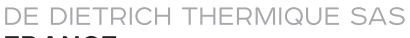

**FRANCE** Direction des Ventes France<br>57, rue de la Gare - F-67580 Mertzwiller \$ 03 88 80 27 00 图 03 88 80 27 99 www.dedietrich-thermique.fr **VAN MARCKE BE** Weggevoerdenlaan 5 B-8500 KORTRIJK  $\frac{1}{2}$  +32 (0) 56/23 75 11 www.vanmarcke.be DE DIETRICH THERMIQUE Iberia S.L.U **ES** C/Salvador Espriu, 11<br>08908 L'HOSPITALET de LLOBREGAT  $\begin{array}{|c|c|c|}\n\hline\n\text{S} & +34935475850\n\end{array}$ @ info@dedietrich-calefaccion.es

# www.dedietrich-calefaccion.es

**WALTER MEIER Klima Schweiz AG CH** Bahnstrasse 24 - CH-8603 SCHWERZENBACH

- +41 (0) 44 806 41 00 **ren**
- @ group@waltermeier.com

Serviceline

+41 (0)8 00 846 846 www.waltermeier.com

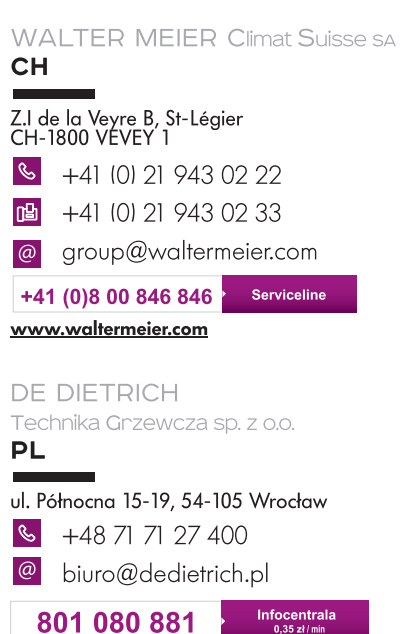

801 080 881 www.facebook.com/DeDietrichPL

www.dedietrich.pl

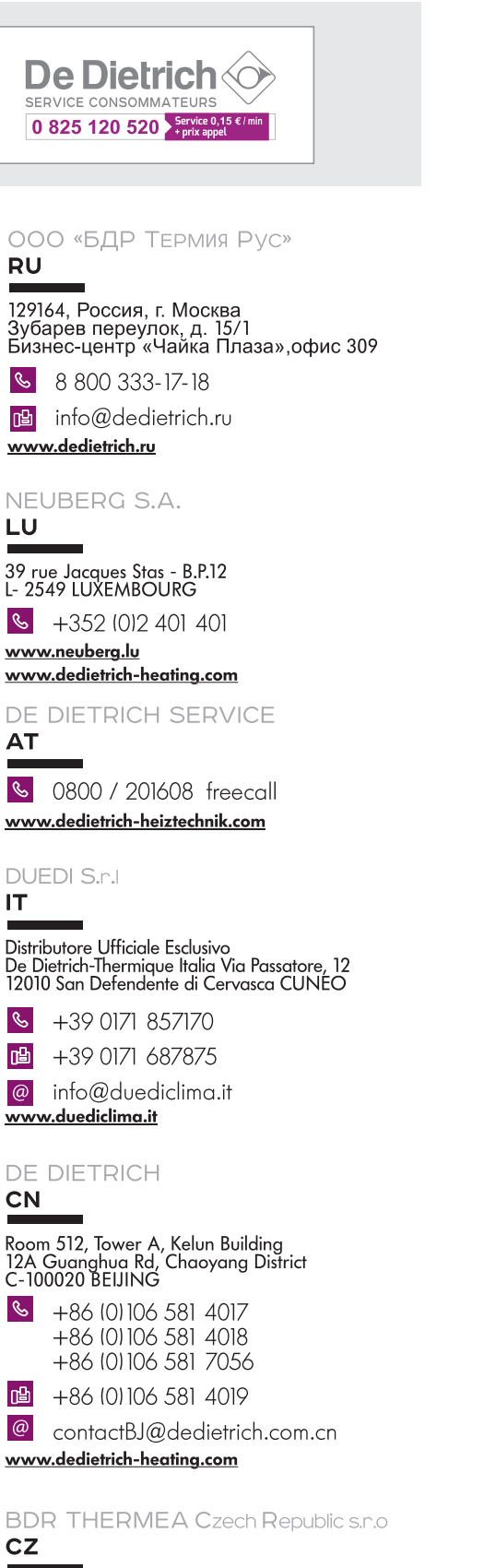

Jeseniova 2770/56 - 130 00 Praha 3  $\mathcal{C}$ +420 271 001 627  $\circledcirc$ dedietrich@bdrthermea.cz www.dedietrich.cz

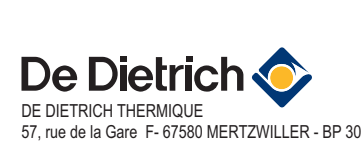

CE

MW-8000005-14

WW-8000005-14

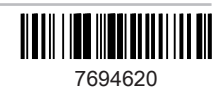